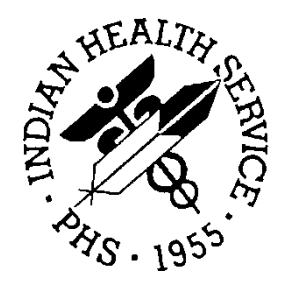

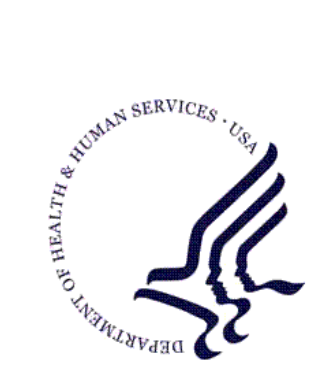

#### RESOURCE AND PATIENT MANAGEMENT SYSTEM

# **Computerized Public Health Activity Data System**

# **(BNI)**

# **User Manual**

Version 1.0 December 2006

Office of Information Technology (OIT) Division of Information Resource Management Albuquerque, New Mexico

# Preface

The Indian Health Service (IHS) Computerized Public Health Activity Data System (CPHAD) application provides for the entry of public health activity being performed by clinicians or other providers of public health activities. This software application will work in conjunction with the existing Resource and Patient Management (RPMS) applications. The distribution of the package will be IHS-wide.

**Note**: All menus are site configurable. Therefore, your menus may not appear exactly as shown throughout this manual.

#### **Security**

The reports generated by this package do not contain confidential patient information.

This package does not impose any additional legal requirements on the user, nor does it relieve the use of any legal requirements.

This package requires access and verify codes to access the system. These can be obtained from your supervisor or site manager. In addition, security keys are assigned with your access codes. They are required to perform certain options in the CPHAD application. Some options within the application are "locked", i.e., the user is unable to access the option without the appropriate security key.

# **TABLE OF CONTENTS**

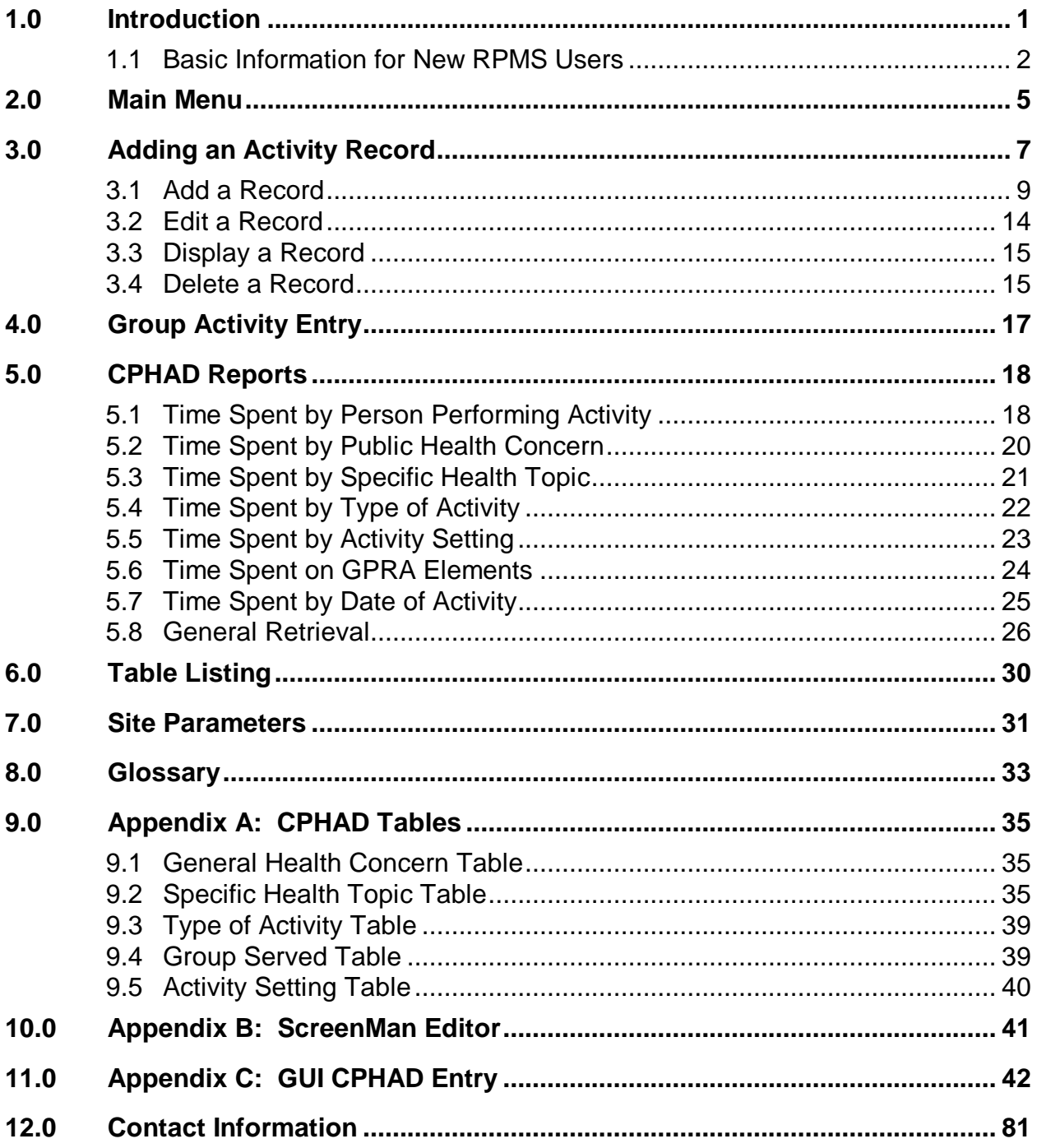

# <span id="page-3-0"></span>**1.0 Introduction**

The premise is that "IHS is first and foremost a public health agency." The public health activities that are provided by IHS clinics are a vital part of the health of the communities they serve. IHS is made up of dedicated providers that spend many hours (where a majority of those hours are their own time) providing the needed public health activities for the community and patients they serve. There is a quote from one of those providers in the Portland Area that goes like this: "What I think is often missed by planners/funders is that most IHS facilities function as a combination of the private physicians/dental office and the county health department for the reservations that they serve." Until now, there has been no way to track the time spent on Public Health Activities in the Resource and Patient Management System (RPMS).

One of the many responsibilities of IHS providers is to provide Public Health Activities. These are activities that are provided where they are not directly associated with patient care, but have an impact on groups of patients as well as the community as a whole. To assist in doing this, IHS has implemented the Computerized Public Health Activities Data System (CPHAD) package as part of the RPMS. The ability to enter Public Health Activities into RPMS will provide your clinic valuable information that was not currently being tracked. By collecting this data we may be able to (1) Improve the visibility and understanding of the public health workload of IHS clinicians and other staff. (2) Stimulate more public health discussions. (3) Include this workload when calculating staffing packages. (4) Use this data in GPRA and other Health Promotion/Disease Prevention efforts. (5) Provide a better basis to justify certain types of Congressional funding.

The CPHAD application is a means of recording and reporting the public health activity workload of clinicians and other clinic staff.

CPHAD is a menu-driven application designed to provide its users with an efficient, dependable way to enter each occurrence of a public health activity. The application allows the following:

- Enables the entry of new records into the system
- Enables editing of records already entered at the facility
- Prints several reports pertaining to various aspects of the record

#### **Using the Program**

There are three basic types of screens that you will encounter using the CPHAD application: the main menu screen, submenu screens, and help screens. The *Main Menu* screen displays all of the primary and miscellaneous options of the CPHAD application. When you have selected a primary command from the Main Menu, a submenu will appear on the screen. The *submenus* enable you to choose more specific options and tasks. Submenus can also contain submenus of their own. *Help* screens are available at each level by typing one, two, or three question marks (?), providing multiple levels of assistance.

### <span id="page-4-0"></span>1.1 Basic Information for New RPMS Users

#### **Responding to Computer Prompts**

Users interact with RPMS computers by responding to specific requests for information called prompt lines. Common problems in responding are: (1) new users do not understand what a prompt is asking them to do, and (2) experienced users *do not read the prompts carefully* before entering their responses. All RPMS applications use similar conventions to accept input from the user. The databases (files) are set up to allow responses in two basic ways: (1) to accept choices from only the existing entries in a file, or (2) allow users to add new entries to the list of choices as they use the application. The *<Enter>* key must always be used to send responses to the computer. When a response cannot be matched by the computer with one or more acceptable choices, the *??* (unknown value) will be displayed by the system and the same prompt line will reappear. By entering "??" at any prompt a user can view the possible choices and how they can be entered.

#### **Signing onto the System**

To prevent unauthorized use of the computer system, each user is assigned codes allowing access. These codes are assigned by the RPMS Site Manager. Upon entering the system, the user will be prompted for an *access code*, then a *verify code*. Upon the user receiving their own codes, the user should not write them down or share them with any other user. Entering these codes will identify the specific user to the computer, and their name will be associated with many of the functions he/she performs through the computer (e.g., sending messages, entering an RX, registering a patient). When the user logs on, they may see a message stating the last time they were logged on. If a user suspects someone is using their codes, the user should change the codes.

The user can change his/her own *verify code* via the Automatic Menu option, **EDIT USER CHARACTERISTICS** found by typing "TBOX" at any menu option. The user will also be required to change his/her *verify code* periodically. The Site Manager can change a user's *access code*.

#### **Exiting from Menu Options**

There is more than one way to exit from RPMS applications. By entering only <**Enter**> at each prompt, the user will back out of the option he/she is using and return to each preceding menu one layer at a time, until the system prompts:

Do you really want to halt?: YES//

Press <**Enter**> and the computer session will end. By entering **HALT** at any menu option, the user will immediately exit from the application and from the computer session. The user must sign-on again in order to begin another session.

#### **Using Question Marks in the Menu System**

There are different sorts of help available by entering question marks at a Select Option prompt.

**?** A single question mark will provide the user with help to answer the prompt.

**??** Two question marks will display a list of options from which the user will choose in order to answer the prompt.

#### **Abbreviated Responses, Synonyms and Mnemonics**

All RPMS applications allow abbreviated responses, synonyms, and mnemonics. This function permits users to enter only the first letter or series of letters for the response to be used. This saves time and helps control data entry errors. When a single letter response is sufficient to identify an item, the choice will be executed. When more than one possible answer exists based upon the response, the possible choices will be displayed (in groups of five items at a time, if more, then you will have to <**Enter**> to continue the list or " $\alpha$ " to get out of the list) the user will be prompted to select an item from those listed by entering its number. When entering a person's name it is best to use enough letters of the name to prevent getting a long list of possible choices.

#### **Understanding and Using Default Values**

All RPMS applications provide *default* functions for responding to most prompts. A default value can be defined loosely as the "most probable" answer, or the most recent answer to a prompt for input. Default values may be displayed automatically along with an input prompt in the following format:

Input prompt: DEFAULT VALUE //

The double slash marks (//) always identify a default value. Pressing <**Enter**> at a prompt with a default value will accept (use) that value as the input. If the default value is not desired, enter the correct input value and press <**Enter**>. Not all prompts will have a default value displayed. However, the user may use the most recent value stored for a given prompt (data field) by pressing the *spacebar* once, followed by <**Enter**>. This command works for menu options and other input prompts.

**Note:** Be careful, because indiscriminate use of this command can result in entering the wrong value into a database.

#### **Printers - Slaved Printers and Line Printers**

RPMS users can direct outputs to a printer or to any other local terminal by specifying the following:

- (1) Device number
- (2) Width of right margin for the report
- (3) Queuing the report to print at a later time if necessary

There are two basic ways printers can be set up to function at RPMS sites: they can be connected to the main RPMS server or to the user's local PC. Printers connected directly to the PC are called slave printers. Slave printers operate either through the *Print Screen* function of the terminal to which they are linked, or by entering S for slave at the Device: prompt. Printers connected directly to the RPMS server (line printers) can be accessed from any user terminal, unless restricted by the Site Manager. Such printers can produce outputs any time of day, even after the user has signed off, but slave printers usually cannot. Line printers are best for large jobs which can be queued to run overnight when fewer people are using the computer. Slave printers are efficient for printing brief reports which are needed immediately.

# <span id="page-7-0"></span>**2.0 Main Menu**

#### **Overview**

The Computerized Public Health Activity Data System (CPHAD) is a menu-driven software application. The first screen you will see displayed on your terminal is the Main Menu.

The screen capture in [Figure 2-1](#page-7-1) illustrates the possible main menu options.

```
 *****************************************************************
     ** RPMS Computerized Public Health Activity Data System (CPHD) **
 *****************************************************************
TRAINING HC
Version 1.0
  ENT Enter Activity Record
 GRP Group Activity Entry
 RPT CPHAD Reports ...
 TBL Table Listings ...
  CTS Update Community Taxonomy
Select Public Health Activity Reporting System (CPHAD) Option:
```
<span id="page-7-1"></span>Figure 2-1 CPHAD main menu

#### **Purpose of Main Menu**

The purpose of the main menu is to list different items or options that the user may select. When you are ready to perform a specific task, you simply choose one of the options on the menu followed by the Enter key (displayed throughout this manual as <**Enter>)**.

#### **Main Menu Options**

#### **Enter Activity Record (ENT)**

This option enables users to add, edit, display or delete activity records for individual providers. The complete field listing and instructions for data entry are detailed in section [3.0.](#page-9-0)

#### **Group Activity Entry (GRP)**

This option enables users to add, edit, display or delete activity records for multiple providers. The complete field listing and instructions for data entry are detailed in section 4.0.

#### **CPHAD Reports (RPT)**

This option enables users to generate reports. The report options available from the RPT menu are detailed in section 5.0.

This option enables users to view the PH Concern, Specific Topic, Type of Activity, Group Served and Activity Setting lists. The options available from the TBL menu are detailed in section 6.0.

#### **Edit Site Parameters (ESP)**

This option enables users to set up the default site parameters for the CPHAD application. The complete field listing and instructions are detailed in section 7.0.

# <span id="page-9-0"></span>**3.0 Adding an Activity Record**

This option is used to enter a single record for a single provider.

#### **Overview**

Entering a CHPAD activity record is different than any other package in RPMS. The record is not date or patient specific. This section will cover the key features of the CPHAD system and include guidelines for entering activity records in the proper format.

Scanning the Existing Records First

The ENT option creates a new activity record. By viewing the records for that provider for potential duplicates will ensure that the activity that you are going to enter is not already recorded.

Enter Your Site

When you add an activity record, you will first be asked your Site name. This is pointed to your facility *location* file. Your default facility will be displayed followed by //. At this point you can simply press <Enter**>** to accept the default location. Or at the // you can change the facility. You will only want to change it if you site has more than one facility housed on your RPMS system.

Enter your Site: Training HC//

Figure 3-1: Sample site entry

#### **Enter Person Who Performed the Activity**

Enter the name of the provider who performed the Public Health Activity. The person must be an existing user of the RPMS system. The presumption is that the person who performed the activity will also be the one entering it. The system will default to the person who is currently logged into RPMS followed by //. If you are the provider of the activity, you can just press <Enter**>** and accept the default. If you are entering data for another provider, then type in their name here. Names are entered using the standard RPMS name conventions:

- Answer with NEW PERSON NAME, or INITIAL, or SSN, or VERIFY CODE, or
- NICK NAME, or SERVICE/SECTION, or DEA#, or VA#, or CODE, or IHS LOCAL CODE, or IHS ADC INDEX, or ALIAS

Enter Person who Performed the Activity: BRICKELL,MARY//

Figure 3-2: Sample person entry

#### **Travel Time and Number Served/Attended**

If you *do not* want to be prompted to record the Travel Time or Number Served/Attended make sure you answer *no* to this question, by answering *no*, the questions will not appear on your screen. The default answer for this question is set to *no*. If you *do* want to be prompted for the Travel Time and Number Served answer *yes.* By answering yes to this question, it will *require* you to enter *both* a Travel Time and the Number Served or Attended. If you answer *yes* to this question and fail to enter the Travel Time and Number Served/Attended when you try to save and exit the record you will get this message:

```
THE DATA COULD NOT BEFILED. THE PAGE 1,
Travel Time in minutes is a required field
Page 1, Number Served/Attended is a required field
```
You will have to return to the entry screen and complete the two fields by answering with the Travel Time in minutes. This is the number of minutes counting the time it took you to get to the activity location and the time it took you to return. If there were multiple locations for this activity add up the total travel time and enter the number of minutes. You will then have to enter the Number Served by the activity or the number of people who attended the activity. Remember this only becomes a requirement if you answer yes to the question in the beginning.

Do you want to be prompted for the Travel Time and Number Served? N//

Figure 3-3: Sample travel time/number served question

After you have entered responses for these three prompts, the system will continue to allow you to create records for the provider entered above. If you need to enter data for a different provider, you *must* return to these prompts by typing a Q to quit out of the current provider's visit screen and change the default data.

The following screen appears next:

```
Update CPHAD Activity Records Jan 10, 2006 12:00:21 Page: 0 of 0
------------------------------------------------------------------------------
Person Performing Activity: BRICKELL, MARY
------------------------------------------------------------------------------
# DATE PRV TIME General Health Spec Hlth Topic Activity Setting
______________________________________________________________________________
1 10/00/05 MB 5 GPRA GENERAL GPRA AC ATTEND MEETING/ COMMUNIT
2 10/00/05 CM 5 DIABETES GENERAL DIABETE ATTEND MEETING/ COMMUNIT
3 11/00/05 MB 2.25 EMERGENCY DEPLO EMERGENCY DEPLO INVESTIGATE COMMUNIT
4 11/13/05 MB 1.5 CHRONIC DISEASE HYPERTENSION-CH PRESENT OWN HEAL
5 11/13/05 MB 4 GPRA GENERAL GPRA AC ATTEND MEETING/
6 11/13/05 MJG 4 GPRA GENERAL GPRA AC ATTEND MEETING/ COMMUNIT
7 11/14/05 MB 2 ACCIDENT AND IN OTHER ACCIDENT/ ATTEND MEETING/ COMMUNIT
                                    ?? for more actions
                     XR Delete Record Q Quit<br>+ Next Screen
ED Edit Record + Next Screen
   Display Record
Select Action: A//
```
Figure 3-4: Sample provider activity record entry

Notice again that records are being entered for *Mary Brickell*. If you need to enter activity records for a different provider, quit this screen by typing Q at the prompt and pressing <Enter>. Then start back at the CPHAD main menu. The top portion of the screen displays the information for the entry date and provider that you entered at the first three prompts. The middle section displays all existing records that have been entered for this provider. The screen will display the first 13 records. Type a "+" to see more records for this provider. Use the "+" and "-" keys to move through the list of records. The bottom portion displays all of the available commands. To get out of this screen type a "Q" to quit. This will return you to the main CPHAD menu.

Each command at the bottom of the screen is described in detail as in this manual.

### <span id="page-11-0"></span>3.1 Add a Record

To add a new activity record, type AD at the prompt and press <Enter**>**. Since the AD command is the default command, you can just press <Enter**>** to select it. The next screen will ask you to enter the MONTH the activity took place. All twelve months are displayed. You can respond by either typing in the name of the month or the corresponding number and press <Enter**>**. After entering the month, the next prompt will ask for the year, the current year is the default so you can just press <Enter**>** to select the current year. If you want to enter a year prior to the current year you can type in either the 2 or 4 digit year. Future dates are not allowed.

| Select one of the following:                                      |                  |  |
|-------------------------------------------------------------------|------------------|--|
| $\mathbf{1}$                                                      | JANUARY          |  |
| 2                                                                 | FEBRUARY         |  |
| 3                                                                 | MARCH            |  |
| $\overline{4}$                                                    | APRIL            |  |
| 5<br>MAY                                                          |                  |  |
| 6                                                                 | JUNE             |  |
| 7                                                                 | JULY             |  |
| 8                                                                 | AUGUST           |  |
| 9                                                                 | <b>SEPTEMBER</b> |  |
| 10                                                                | <b>OCTOBER</b>   |  |
| 11                                                                | <b>NOVEMBER</b>  |  |
| 12                                                                | <b>DECEMBER</b>  |  |
| Enter the MONTH the activity took place:<br>Enter Year: $2006$ // |                  |  |

Figure 3-5: Month and year entry screen

#### **Date of Activity**

The next screen is the data entry screen. Your cursor will be placed on the Date of Activity field. This package does not require a record to have a specific date. Only a month and year are required. However, if you choose to collect the exact date of the activity, at this point you can enter in an exact date using the standard RPMS date conventions:

#### **Examples of Valid Dates**

JAN 20 1957 or 20 JAN 57 or 1/20/57 or 012057, T-1 (for YESTERDAY), T-3W (for 3 WEEKS AGO), etc.

#### **Person Performing Activity**

This field will have the person who you selected in the beginning of the data entry process. At this point you can change the person performing the activity to a different person using the standard name conventions as follows:

Answer with NEW PERSON NAME; enter LASTNAME,FIRSTNAME or INITIALS, or SSN, or VERIFY CODE, or IHS LOCAL CODE

#### **Total Time Spent in Hours**

This field collects the total time spent on the activity. It is meant to capture the total amount of time spent on a single activity record entry. For example if you worked on an activity for 2 hours a day for 5 days, this would include the planning and preparation, the actual event and the follow-up. Your total time for this activity would be 10 hours. This is not meant to be a precise, down to the minute account of your time. It should be an approximation of your total time spent on the activity. It is recorded in hours and quarter hours. Acceptable responses are .25, .5, .75, 1, 1.25, 1.5 etc. Type in your total time spent in hours then press <Enter>.

#### **General Health Concern**

This is a mandatory field. There is a standardized list of General Health Concerns. Type "??" and press <Enter>, to cause a list of the General Health Concerns to display at the bottom of the screen. Since the list is longer than your screen will allow, you will see a message displayed at the bottom of the screen:

Enter RETURN to continue or '^' to exit:

At this message you must press  $\leq$  Enter $>$  to continue the list or type in " $\gamma$ " to exit the list and choose your response.

You can enter the concern either by the name or by the number followed by  $\leq$  Enter $>$ . If you choose OTHER HEALTH TOPIC (SPECIFY), you will be required to type in a free text answer to specify the Health Concern up to 64 characters in length.

**Note:** Emergency Deployment and Complementary and Alternative Therapies do not have any Specific Health Topics associated with it so it will default to a General topic.

#### **Specific Health Topic**

Once you choose a General Health Concern you cursor will move to the *Specific Health Topic*. This is a required field. There is a standardize list of specific health topics related to the *General Health Concern* that you chose above. Type "??" followed by <Enter> to cause a list of the specific health topics to display at the bottom of the screen. Since the list will be longer than your screen will allow, you will see a message displayed at the bottom of the screen:

Enter RETURN to continue or "<sup>N</sup>" to exit:

At this message you must press  $\leq$  Enter $>$  to continue the list or type in " $\wedge$ " to exit the list and choose your response.

You can enter the topic either by the name or by the number followed by  $\leq$  Enter $>$ . If you choose the OTHER TOPIC, you will be required to type in a free text answer to specify the topic up to 64 characters in length.

#### **Type of Activity**

After entering the Specific Health Topic information your cursor will move to the *Type of Activity* field. This is a required field. There is a standardized list of Activity Types. Type "??" and a list of Activity Types will display. Since the list will be longer than your screen will allow, you will see a message displayed at the bottom of the screen:

Enter RETURN to continue or '^' to exit:

At this message you must press <Enter> to continue the list or type "<sup>\*\*</sup>" to exit the list and choose your response.

You can enter the activity type either by the name or by the number followed by <Enter>. If you choose the OTHER ACTIVITY (SPECIFY), you will be required to type in a free text answer to specify the type of activity up to 64 characters in length.

#### **Group Served**

After completing the Type of Activity information the cursor will move to the *Group Served* field. This is a required field. There is a standardized list of groups. Type "??" to cause a list of groups to display. Since the list will be longer than your screen will allow, you will see a message displayed at the bottom of the screen:

Enter RETURN to continue or '^' to exit:

At this message you must press  $\leq$  Enter $>$  to continue the list or type in " $\sim$ " to exit the list and choose your response. You can enter the Group Served either by the name or by the number followed by <Enter>. If you choose the OTHER AUDIENCE (SPECIFY)option you will be required to type in a free text answer to specify the type of activity up to 64 characters in length.

Activity Setting

This field will either be mandatory or optional depending on how your site parameters are set. Please see your Site Manager for more information on the site parameters. There is a standardized list of groups. By typing "??" a list of groups will display. A message will display at the bottom of the screen:

Enter RETURN to continue or '^' to exit:

At this message you must press  $\leq$  Enter $>$  to continue the list or type in " $\gamma$ " to exit the list and choose your response.

You can enter the Setting either by the name or by the number followed by <Enter**>.**

The options are as follows:

COMMUNITY OUTSIDE THE SERVICE AREA……….No other information is needed. Your cursor will move to the *ADDITIONAL COMMENTS* field.

COMMUNITY WITHIN SERVICE DELIVERY AREA…If you choose this option. you will be required to enter a community from the taxonomy (list) of communities within your official Contract Health Service Delivery area (CHSDA). This taxonomy will be set up in the Site Parameters. If you have any questions regarding the communities in your taxonomy please see your Site Manager.

OTHER LOCATION OR NOT APPLICABLE…………….No other information is needed. Your cursor will move to the *ADDITIONAL COMMENTS* field.

OWN HEALTH CARE FACILITY…………………………….No other information is needed. Your cursor will move to the *ADDITIONAL COMMENTS* field.

#### **Additional Comments**

This is an optional free text field. If you want to add additional comments to your record you must press <Enter> this will take you to the ScreenMan word processing screen. You can now enter all of your additional comments. To exit and save what you have typed press the <F1> followed by the "e" key. For more information on using the ScreenMan Editor please refer to Appendix B in the back of the manual. If you are unable to get out of this screen, see your RPMS Site Manager.

If you DO NOT want to enter additional comments you must either use your down arrow key or <Tab> through the field.

==[ WRAP ]==[ INSERT ]=========< ADDITIONAL COMMENTS >=======[ <PF1>H=Help ]==== <=======T=======T=======T=======T=======T=======T=======T=======T=======T>======

Figure 3-6: Additional comments word processing screen

#### **Saving the Record**

Once you have completed the CPHAD record you will come to the COMMAND line. There are three different ways to save your record.

At the COMMAND line type "S" <Enter> to save, and then "E" <Enter> to exit.

Type "E" <Enter> to exit. Then you will be asked if you want to "Save changes before leaving form (Y/N)?" Answer "Yes" <Enter>

When your cursor is anywhere in your record you may Press <F1> followed by the "E" key. This will save and exit your form.

```
 **** Update CPHD Record ****
------------------------------------------------------------------------------
Date of Activity: JAN 2006
Person Performing Activity: BRICKELL, MARY
Total Time Spent in Hours (.25, .5, .75 allowable): 2.75
General Health Concern: DIABETES
     If Other (specify):
Specific Health Topic: DIABETIC NUTRITION-DM
     If Other (specify):
Type of Activity: PRESENT
     If Other (specify):
Group Served: GENERAL COMMUNITY
     If Other (specify):
Activity Setting: COMMUNITY WITHIN SERVICE DELIVERY AREA
Community: SALEM
ADDITIONAL COMMENTS (press enter to update)
______________________________________________________________________________
Exit Save Refresh
Enter a command or '^' followed by a caption to jump to a specific field.
COMMAND: Press <PF1>H for help Insert
```
Figure 3-7: Completed record

If you exit the record without completing the required data fields you will receive a message letting you know which required fields are missing. You have two choices. You can "E" " <Enter> edit the record and complete the record. Or you can "D" <Enter> delete the incomplete record.

```
TOTAL TIME SPENT (hrs) is a required field and is missing.
GENERAL HEALTH CONCERN is a required field and is missing.
SPECIFIC HEALTH TOPIC is a required field and is missing.
TYPE OF ACTIVITY is a required field and is missing.
ACTIVITY SETTING is required and is missing.
     Select one of the following:
         E Edit and complete the Record<br>Delete the Incomplete Record
                   Delete the Incomplete Record
Do you wish to: E//
```
Figure 3-8: Incomplete record message

### <span id="page-16-0"></span>3.2 Edit a Record

Use this option to correct an error or change data in a record. For example, if you entered the Total Time Spent as 1.5 hours and it was supposed to be 2.5 hours, you would use this option to correct that data. To edit a record, type "ED" <Enter**>** at the Action prompt. Then select the record to be edited at the next prompt.

If you need to edit any piece of information, for example, Total Time Spent, press the <Enter**>** key or the <Tab> key until you reach the Total Time Spent field. Enter the corrected time <Enter**>** and then press the <F1> followed by "E" to save and exit the screen.

# <span id="page-17-0"></span>3.3 Display a Record

From the main Activity Records screen, you can display a record. To do so, type "RD" <Enter**>** at the Action prompt. You will then select the record you want to view. It will be viewed in *Browse* mode. To scroll up or down the record use the up and down arrow keys. To view the next page, type the "+" key. To view the previous page, type the "-" key. Type a "Q" <Enter**>** to exit out of the record display. Below is an example of a record display.

```
PHAD ACTIVITY RECORD DISPLAY Jan 31, 2006 11:06:39 Page: 1 of 2
Record IEN: 17
=============== CPHD ACTIVITY RECORD ===============
DATE OF ACTIVITY: JAN 2006
DATE CREATED:<br>CREATED BY:
DATE CREATED: JAN 31, 2006<br>
CREATED BY: BRICKELL, MARY<br>
LAST EDITED BY: BRICKELL, MARY
LAST EDITED BY: BRICKELL, MARY
DATE LAST EDITED: JAN 31, 2006
LOCATION WHERE RECORD C: TRAINING HC<br>LOCATION: TRAINING HC
LOCATION: TRAINING HC
PERSON PERFORMING ACTIV: BRICKELL,MARY
TOTAL TIME SPENT (hrs): 2.75
GENERAL HEALTH CONCERN: DIABETES
SPECIFIC HEALTH TOPIC: DIABETIC NUTRITION-DM
TYPE OF ACTIVITY: PRESENT
GROUP SERVED: GENERAL COMMUNITY
ACTIVITY SETTING: COMMUNITY WITHIN SERVICE DELIVERY AREA
COMMUNITY W/IN SERVICE : SALEM
+ Enter ?? for more actions
                   + Next Screen - Previous Screen Q Quit
Select Action: +/
```
Figure 3-9: Record display

### <span id="page-17-1"></span>3.4 Delete a Record

To delete a record, type "XR" <Enter**>** at the action prompt on the main data entry screen. Select the record you want deleted.

**Note:** Remember that once a record has been deleted, it is erased from the system forever.

```
Select Action: A// XR Delete Record
Delete Which Record: (1-15):
```
Figure 3-10: Deleting a record

First, the record will display so you can check to ensure that it is the record you want to delete. You must enter a "Y" (yes) or "N" (no) followed by <Enter**>** at the prompt to make your choice.

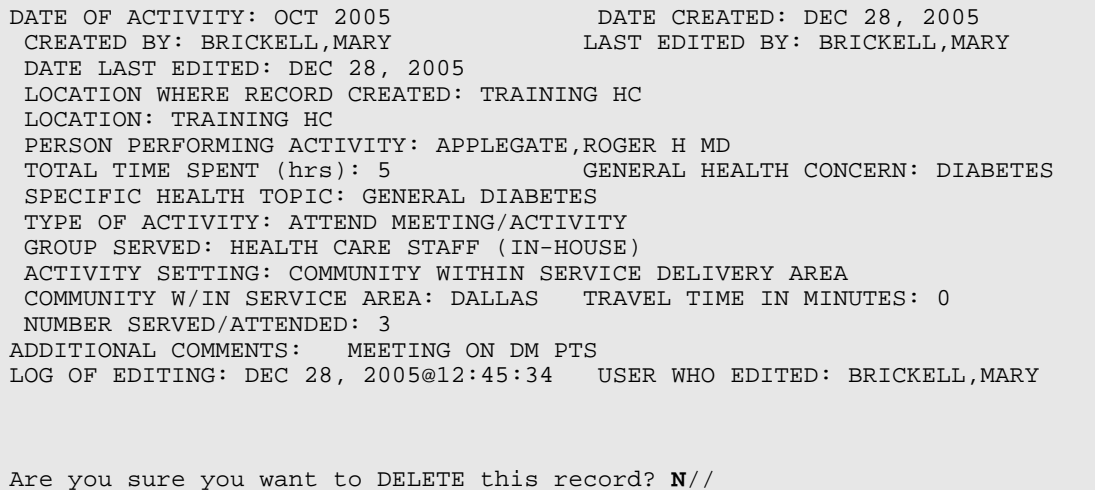

Figure 3-11: Delete question

# <span id="page-19-0"></span>**4.0 Group Activity Entry**

Use the group activity entry when you have one activity that involves multiple providers. For instance, you have a meeting about a meningitis outbreak that involves your medical providers, PHNs and CHRs. This option will allow you to enter the activity just once and then add each provider. This will generate an individual activity record for each provider entered.

You will enter all information about the activity the same as you would an individual activity, once you have entered in the information for the activity, you will be asked to add the Persons Participating in the Group Activity. Press <Enter> to start adding people. A box will appear asking for the names of each person involved in the activity. Names are entered using standard RPMS naming convention.

Answer with NEW PERSON NAME; enter LASTNAME, FIRSTNAME or INITIALS, or SSN, or VERIFY CODE, or IHS LOCAL CODE

When you are finished entering in the names the cursor will go to the COMMAND line, the default response is *Close* press <Enter> and this will close the window. If you need to return to the Name prompts above use your up arrow key.

```
__________________________________________________________________
  Enter all Persons Participating in this Activity 
 ---------------------------------------------------------------- 
  NAME: BRICKELL,MARY 
  NAME: MARQUART,CLARK 
  NAME: POITRA,STEVEN 
  NAME: JONES,JOSH 
  NAME: 
__________________________________________________________________
Persons Participating in the Group Activity <press enter to update>:
ADDITIONAL COMMENTS <press enter to update>:
_________________________________________________________________________
Close Refresh
Enter a command or '^' followed by a caption to jump to a specific field.
COMMAND: Close Press <PF1>H for help
Insert
```
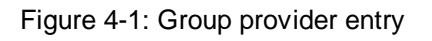

Once you have finished entering the names of the people involved in the activity, you will be returned to the activity record where you can complete and save the record.

# <span id="page-20-0"></span>**5.0 CPHAD Reports**

The CPHAD application provides various reports that are generated by the system called canned reports. The reports are based on the CPHAD records that have been entered into RPMS. Each report has an option to print the corresponding records represented by the report. There is also a General Retrieval reporting option to generate ad hoc reports from the CPHAD database.

# <span id="page-20-1"></span>5.1 Time Spent by Person Performing Activity

This report will tally all time spent by the person performing public health activities within a specified timeframe. You can optionally subtotal by other data elements. You will first be asked the Beginning Month of your report. You must enter a month/year. Then you will be asked for the ending date for your report, again you must enter a month/year. Enter a month and four-digit year in the following format: 1/1999, 01/2000. The slash is required between the month and year. Future dates are not allowed.

Once you enter the dates of your report, you will be asked to select the following for your report:

- **ONE Provider**: This option will give you a report for an individual provider's activities during the time period you have chosen. You will be asked to enter individual provider's name using the standard RPMS name convention.
- ALL Providers: This option will give you a report of all providers' activities.
- **TAXONOMY of Providers**: This option will give you a report of the activities for multiple providers that you enter. You will then be asked if you would like to save this provider group for future use. If you don't want to save the provider group for future use, reply NO. If you do want to save the group you must answer YES. (See saving and retrieving taxonomies below.)
- **Taxonomy of Provider DISCIPLINES**: This option will give you a report of activities by the disciplines of providers you enter. For example if you want a report of activities for all Physicians, you would use this option. You will be asked to enter the provider class i.e. PHYSICIAN, PHARMACIST, DENTIST etc. (To see a list of provider classes type "??") If you enter more than one class, you will then be asked if you would like to save this discipline group for future use. If you do not want to save the discipline group for future use, reply NO. If you do want to save the group you must answer YES. (See saving and retrieving taxonomies below.)

#### **Saving and Retrieving Taxonomies**

When saving the group to a taxonomy, you will first be asked for the Group name. The recommended convention for naming taxonomies is to use your initials plus a descriptive name. For example, "XXX-Quality Improvement Team" (XXX represents the user's initials). Using this naming convention will assist in future retrievals of the taxonomy. Once you enter the name of your taxonomy you will be asked to confirm that you are adding the new taxonomy. The default answer is //NO, so you must answer YES or it will not be saved. Then you will be asked for a Brief Description. This is a free text field up to 30 characters in length. You will then be asked for an Extended Description. Both Description fields are optional. If you do not want to enter an extended description the default answer is //NO, just press <Enter> to bypass it. If you do want to enter more information, answer YES and you will be taken to the ScreenMan word processing editor. (See ScreenMan word processing editor instructions in Appendix B.) Once you have a taxonomy saved; to retrieve it, at the prompt enter "[" and the taxonomy name. If you did not save the taxonomy with your initials and you cannot remember the name of the taxonomy, type in a "[" and a "?" this will bring up a list of taxonomies from which you can choose.

After you have determined for whom you want your activities reports, you can then choose to have your report subtotaled by:

- PUBLIC HEALTH CONCERN
- SPECIFIC HEALTH TOPIC
- TYPE OF ACTIVITY
- ACTIVITY SETTING
- GROUP SERVED
- GPRA Elements
- DATE of ACTIVITY
- NO sub totals (None of the above)

Choose the corresponding letter or if you do not want your report subtotaled, press  $\leq$ Enter $>$  to accept the default answer of //N.

You will then be asked if you want a list of the records included in your report. If you do, answer "Y" followed by <Enter>; if not, just press <Enter> to accept the default answer of //N.

You will be prompted for a Device to print your report. See your RPMS Site Manager if you need assistance choosing a device.

Below is a sample report.

MB Feb 02, 2006 Page 1 Computerized Public Health Actvity Datasystem Activity Time by Person Performing Activity \*\*\* TRAINING HC Activity Dates: Jan 2005 to Dec 2005 --------------------------------------------------------------------------- # RECORDS Hrs --------- --- PROVIDER  $#1$  47.75 **PROVIDER #2** 22.50 PROVIDER #3 12.50  $\text{GRAND}$  totals:  $82.75$ 

Figure 5-1: PPA sample report

### <span id="page-22-0"></span>5.2 Time Spent by Public Health Concern

This report will tally all time spent according to the public health concern. You will first be asked the Beginning Month of your report. You must enter a month/year. Then you will be asked for the ending date for your report, again you must enter a month/year. Enter a month and four-digit year in the following format: 1/1999, 01/2000. The slash is required between the month and year. Future dates are not allowed.

You will then be asked if you want a list of the records included in your report. If you do, answer "Y" followed by <Enter>; if not, just press <Enter> to accept the default answer of //N.

You will be prompted for a Device to print your report. See your RPMS Site Manager if you need assistance choosing a device.

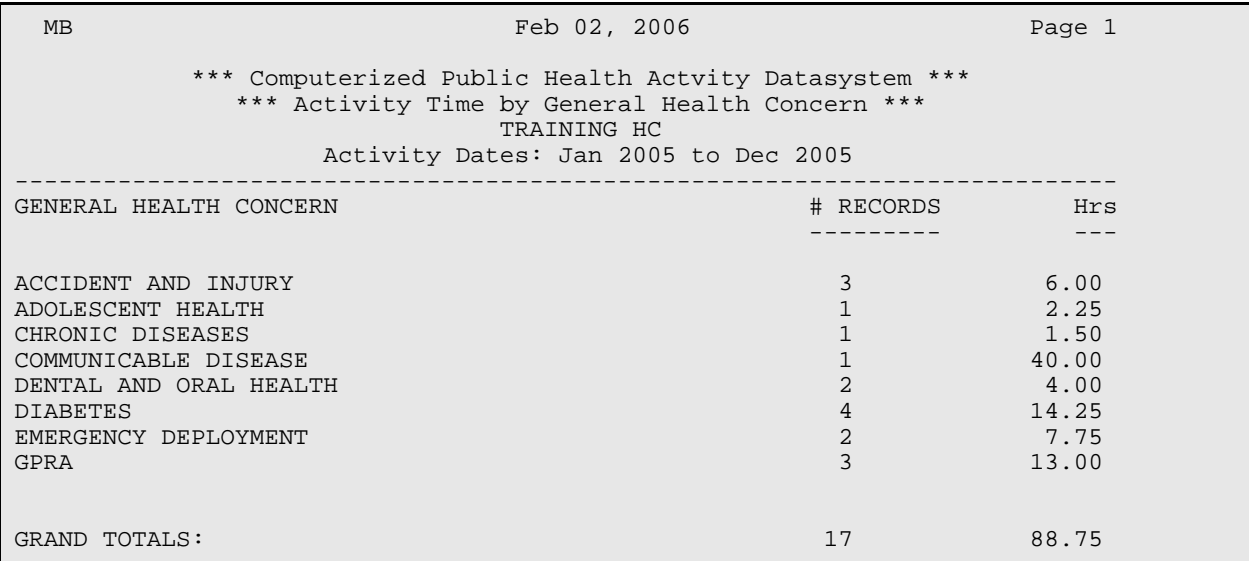

Figure 5-2: PHC sample report

### <span id="page-23-0"></span>5.3 Time Spent by Specific Health Topic

This report will tally all time spent according to the specific health topic. You will first be asked the Beginning Month of your report. You must enter a month/year. Then you will be asked for the ending date for your report, again you must enter a month/year. Enter a month and four-digit year in the following format: 1/1999, 01/2000. The slash is required between the month and year. Future dates are not allowed.

You will then be asked if you want a list of the records included in your report. If you do, answer "Y" followed by <Enter>; if not, just press <Enter> to accept the default answer of //N.

You will be prompted for a Device to print your report. See your RPMS Site Manager if you need assistance choosing a device.

| <b>MB</b><br>Feb 02, 2006                                                                                                    |                                                                 | Page 1                                                                                 |  |
|----------------------------------------------------------------------------------------------------|-----------------------------------------------------------------|----------------------------------------------------------------------------------------|--|
| *** Computerized Public Health Actvity Datasystem ***<br>*** Activity Time by Specific Health Topic ***<br>TRAINING HC<br>Activity Dates: Jan 2005 to Dec 2005                                                                                                    |                                                                 |                                                                                        |  |
| SPECIFIC HEALTH TOPIC                                                                                                    | # RECORDS                                                       | Hrs                                                                                    |  |
| DIABETIC NUTRITION-DM<br>EMERGENCY DEPLOYMENT<br>FOOD SAFETY/FOODBORNE ILLNESS (E.G. E.COLI, LISTER<br>GENERAL ACCIDENTS AND INJURIES<br>GENERAL DENTAL AND ORAL HEALTH<br>GENERAL DIABETES<br>GENERAL GPRA ACTIVITIES (INCLUDING CRS)<br>HYPERTENSION-CHRONIC DIS.<br>HYPERTENSION-DM<br>OTHER ACCIDENT/INJURY TOPIC (SPECIFY)<br>OTHER ADOLESCENT HEALTH TOPIC (SPECIFY) | $\mathbf{1}$<br>$\overline{a}$<br>2<br>$\overline{2}$<br>2<br>3 | 2.75<br>7.75<br>40.00<br>4.00<br>4.00<br>6.00<br>13.00<br>1.50<br>5.50<br>2.00<br>2.25 |  |
| GRAND TOTALS:                                                                                                    | 17                                                              | 88.75                                                                                  |  |

Figure 5-3: SHT sample report

### <span id="page-24-0"></span>5.4 Time Spent by Type of Activity

This report will tally all time spent according to the type of activity. You will first be asked the Beginning Month of your report. You must enter a month/year. Then you will be asked for the ending date for your report, again you must enter a month/year. Enter a month and four-digit year in the following format: 1/1999, 01/2000. The slash is required between the month and year. Future dates are not allowed.

You will then be asked if you want a list of the records included in your report. If you do, answer "Y" followed by <Enter>; if not, just press <Enter> to accept the default answer of //N.

You will be prompted for a Device to print your report. See your RPMS Site Manager if you need assistance choosing a device.

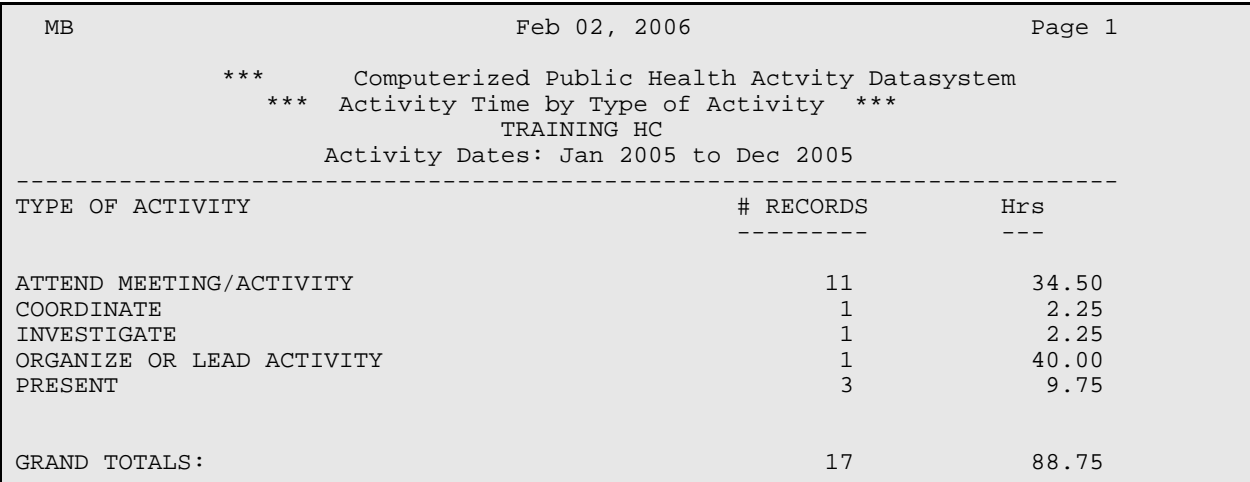

Figure 5-4: TOA sample report

### <span id="page-25-0"></span>5.5 Time Spent by Activity Setting

This report will tally all time spent according to the activity setting. You will first be asked the Beginning Month of your report. You must enter a month/year. Then you will be asked for the ending date for your report, again you must enter a month/year. Enter a month and four-digit year in the following format: 1/1999, 01/2000. The slash is required between the month and year. Future dates are not allowed.

You will then be asked if you want a list of the records included in your report. If you do, answer "Y" followed by <Enter>; if not, just press <Enter> to accept the default answer of //N.

You will be prompted for a Device to print your report. See your RPMS Site Manager if you need assistance choosing a device.

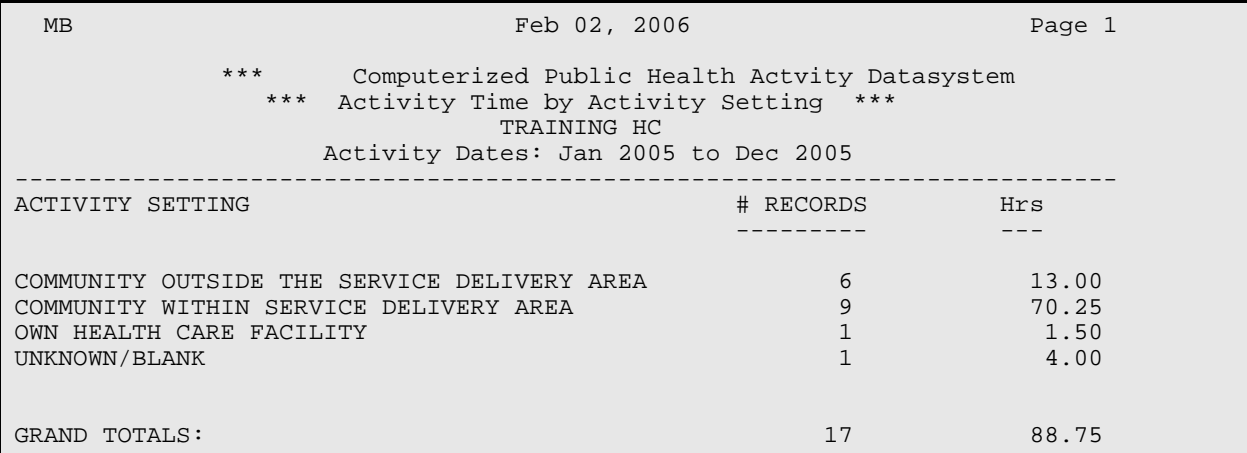

Figure 5-5: ACS sample report

### <span id="page-26-0"></span>5.6 Time Spent on GPRA Elements

This report will tally all time spent on Government and Performance Results Act (GPRA) Elements. This report will only look at specific Health Topics that are GPRA related. (For a list of Specific Health Topics that are GPRA related see Appendix A). You will first be asked the Beginning Month of your report. You must enter a month/year. Then you will be asked for the ending date for your report, again you must enter a month/year. Enter a month and four-digit year in the following format: 1/1999, 01/2000. The slash is required between the month and year. Future dates are not allowed.

You will then be asked if you want a list of the records included in your report. If you do, answer "Y" followed by <Enter>; if not, just press <Enter> to accept the default answer of //N.

You will be prompted for a Device to print your report. See your RPMS Site Manager if you need assistance choosing a device.

MB Feb 02, 2006 Page 1 \*\*\* Computerized Public Health Actvity Datasystem \*\*\* Activity Time for GPRA Elements \*\*\* TRAINING HC Activity Dates: Jan 2005 to Dec 2005 --------------------------------------------------------------------------- SPECIFIC HEALTH TOPIC (GPRA RELATED)  $\qquad$  # RECORDS Hrs --------- --- DIABETIC NUTRITION-DM 1 2.75 GENERAL DENTAL AND ORAL HEALTH  $2$  4.00 GENERAL DIABETES  $2$  6.00 GENERAL DIABETES 2 6.00 GENERAL GPRA ACTIVITIES (INCLUDING CRS) 3 13.00<br>
HYPERTENSION-CHRONIC DIS. 1 1.50 HYPERTENSION-CHRONIC DIS. 1 1.50 HYPERTENSION-DM GRAND TOTALS:  $\begin{array}{ccc} 32.75 \end{array}$ 

Figure 5-6: GPE sample report

# <span id="page-27-0"></span>5.7 Time Spent by Date of Activity

This report will tally all time spent according to the date of activity. The report will display the date of activity by month and year or exact date depending on the way the activity was entered. It will also display the day of the week the activity took place if appropriate. You will first be asked the Beginning Month of your report. You must enter a month/year. Then you will be asked for the ending date for your report, again you must enter a month/year. Enter a month and four-digit year in the following format: 1/1999, 01/2000. The slash is required between the month and year. Future dates are not allowed.

You will then be asked if you want a list of the records included in your report. If you do, answer "Y" followed by <Enter>; if not, just press <Enter> to accept the default answer of //N.

You will be prompted for a Device to print your report. See your RPMS Site Manager if you need assistance choosing a device.

MB Feb 02, 2006 Page 1 Computerized Public Health Actvity Datasystem \*\*\* Activity Time by Date of Activity \*\*\* TRAINING HC Activity Dates: Jan 2005 to Dec 2005 --------------------------------------------------------------------------- DATE OF ACTIVITY  $\qquad$   $\qquad$  --------- --- Oct 2005 day 2 10.00 Nov 2005 day  $1$  2.25 Nov 13, 2005 Sunday  $3 \overline{3}$  9.50 Nov 14, 2005 Monday  $1$  2.00 Nov 18, 2005 Friday 1 40.00 Dec 2005 day  $\log$   $\log$ Dec 01, 2005 Thursday 2 7.75<br>
Dec 05, 2005 Monday 2 4.00 Dec 05, 2005 Monday GRAND TOTALS:  $13$  81.00

Figure 5-7: TSD sample report

### <span id="page-28-0"></span>5.8 General Retrieval

This report produces a list of activities by the criteria that you choose. The report format is extremely flexible because you are able to specify the selection criteria, the data items to be printed, and the sorting order. You may print a detailed activity record list or just counts of those activities that match the criteria you have selected. The first page of the report output is a summary page that displays the selection criteria, print items, and sort variable that you have requested.

After selecting the report option, you may enter the name of a previously defined report, or press <Enter> to bypass the first prompt. In three separate steps, you will be asked to identify your selection criteria, data items to print for each patient, and the sorting order. All of the selections are listed below (Figure 5-8). You may save the selected variables for future use by entering YES when prompted to save and then name the report template.

If you design a report that is 80 characters or fewer in width, it can be displayed on the screen or printed. If your report is 81 to 132 characters wide, it must be printed on a printer capable of producing 132 character lines or a printer set up for condensed print.

#### **Selection Criteria Screen**

| Feb 02, 2006 12:55:13 Page: 1 of 1<br>GENERAL RETRIEVAL<br>CPHD Activity Record Selection Menu<br>Activity Records can be selected based upon any of the following items. Select as<br>many as you wish, in any order or combination. An (*) asterisk indicates items<br>already selected. To bypass screens and select all records, type Q. |                                                                                                    |                                                                                                    |  |
|----------------------------------------------------------------------------------------------------|----------------------------------------------------------------------------------------------------|----------------------------------------------------------------------------------------------------|--|
| 1)<br>2)<br>Created By<br>3)<br>4)<br>5)<br>6)<br>7)<br>Activity Location 14) Group Served                                                                                                    | Day of Week of Activ 8) Provider<br>Date Record Created 10) Time Spent 17) Travel Time<br>Date Last Modified 12) Specific Health Topi<br>Location where recor 13) Type of Activity | 15) Activity Setting<br>9) Provider Discipline/ 16) Community w/inserv<br>Last Edited By [11] General Health Conce 18) Number erved/Attend |  |
| Enter ?? for more actions<br>S Select Item(s) + Next Screen<br>R<br>Select Action: S// S Select Item(s)                                                                                                    | Remove Item(s) - Previous Screen E Exit Report                                                                                                    | Q Quit Item Selection                                                                                                    |  |
| Which activity record item(s): $1-18$ : 8,11,15                                                                                                    |                                                                                                    |                                                                                                    |  |

Figure 5-8: Selection menu

If you want to include all records with no defined criteria, type "Q" <Enter> to quit the item selection and go on.

Enter an "S" to select or <Enter> to accept the default. Enter the numbers of the selection criteria you want, separated by a comma, you will then be asked to define the selection criteria you have selected. For instance, if you selected the three items above, you would have to enter which provider(s) you want for #8; which General Health Concern(s) you want for  $#11$ ; and which Activity Setting(s) you want for  $#15$ . After you have completed this step, you will be returned to the Selection Menu. Type "Q" to quit the item selection and go on. You will then be asked to choose one of the following:

- T Total Count Only
- S Sub-counts and Total Count
- D Detailed Activity Record Listing
- F Delimited Output File for use in Excel

If the *Total Count Only* option is chosen, you will only be asked which Device you want the report printed to and it will start to print.

need to choose whether you want to print the report or browse the report. If you choose to browse, this will go directly to your screen. You will be able to move up and down through the report by using the "+" to see the next screen and "-" to see the previous screen. Type "Q" to get out of the browser.

If the *Detailed Activity Record Listing* option is chosen you will go to the PRINT ITEM (Figure 5-10) menu. Type "S" or <Enter> to accept the default. Enter the item numbers, separated by commas, that you want to print on the report. You will be asked the column width you want for each item selected, or you can accept the defaults. The columns will be added up for you and will include two spaces between each item. Just remember if the report is going to be printed to the screen or a standard printer, do not exceed 80 columns. When finished, type "Q" to quit the print item selection and go on to the SORT ITEM (Figure 5-10) menu. Type "S" or <Enter> to choose the number of the item by which you will subtotal. You will need to answer three more questions. Then you will need to choose whether you want to print the report or browse the report. If you choose to browse, this will go directly to your screen. You will be able to move up and down through the report by using the "+" to see the next screen and "-" to see the previous screen. Type "Q" to get out of the browser.

If the *Delimited Output File for use in Excel* option is chosen, you will be asked to select the print items, the sort item, and where you want the file to be written. (See above in this section for information on the Selection, Print and Sort item menus). You will then be asked to name the output file. This file will be written and will reside on the main RPMS server. Make a note of the file name as you will have to request that this file be emailed, FTP'd, or returned to you on a floppy disk, CD, or USB device by your RPMS Site Manager. The resulting file may be imported into Excel, ACCESS, SAS, or a variety of PC based programs used for data analysis. You will be asked if you would like a custom title for this report, <Enter> to bypass it.

#### **Print Selection**

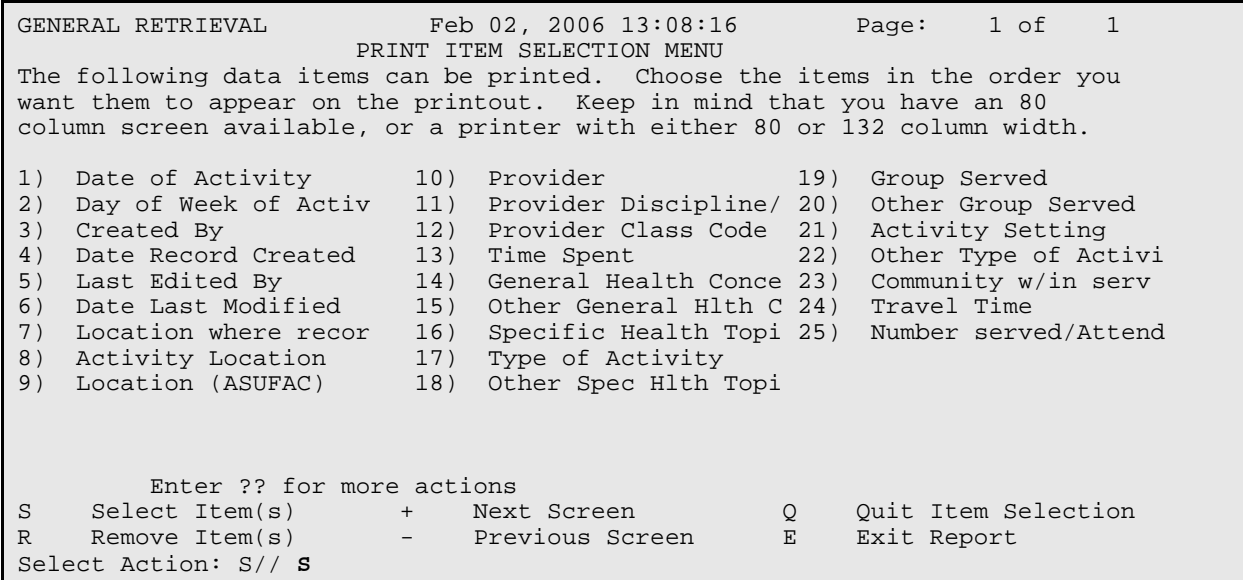

Figure 5-9: Print item menu

#### **Sort Selection**

GENERAL RETRIEVAL Feb 03, 2006 12:32:13 Page: 1 of 1 SORT ITEM SELECTION MENU The Activity records displayed can be SORTED by ONLY ONE of the following items. If you don't select a sort item, the report will be sorted by activity date. 1) Date of Activity 9) Location (ASUFAC) 17) Group Served 2) Day of Week of Activ 10) Provider 18) Activity Setting 3) Created By 11) Provider Discipline/ 19) Community w/in serv 4) Date Record Created 12) Provider Class Code 20) Travel Time 5) Last Edited By 13) Time Spent 21) Number served/Attend 6) Date Last Modified 14) General Health Conce 7) Location where recor 15) Specific Health Topi 8) Activity Location 16) Type of Activity Enter ?? for more actions<br>S Select Item(s) + Nex S Select Item(s) + Next Screen Q Quit Item Selection<br>R Remove Item(s) - Previous Screen E Exit Report Previous Screen Select Action: S// **S**

Figure 5-10: Sort item menu

# <span id="page-32-0"></span>**6.0 Table Listing**

The table listing will provide a list of data items for each of the CPHAD fields. For a complete table listing of each category see [Appendix A,](#page-37-0) which includes the following tables:

- General Public Health Concern
- Specific Health Topic
- Type of Activity
- Group Served
- Activity Setting

The lists can be displayed in Topic Name order or Topic Code order, by selecting either the "T" for Topic or "C" for Code followed by <Enter>. You will then have to choose a device to which the list will print. If you want to display it to your screen choose <Enter> to accept the HOME default.

```
 TRAINING HC
                                     BRICKELL,MARY
This report will list the CPHD General Health Concern table.
     Select one of the following:
          T General Health Concern Topic Name<br>C General Health Concern Topic Code
                     General Health Concern Topic Code
How do you want the table sorted: T//
DEVICE: HOME//
```
Figure 6-1: Table listing sort

# <span id="page-33-0"></span>**7.0 Site Parameters**

This option allows the user to set the Site Parameters for the CPHAD application. These parameters will vary from site-to-site. The parameters determine how the package will work.

**Sites:** You will set your CPHAD Site which is the same as your facility location. Type in your location then <Enter>.

**Require Activity Setting:** This is a *yes* or *no* response. If you want users to be required to enter an Activity Setting for each record, type "Y" <Enter>. If you want the Activity Setting to be optional, type "N" <Enter>.

**Update the list of Communities you Service:** Type a "Y" to enter all the communities in your Service Delivery Area. Type in the Community Name <Enter>. If there is more than one community with the same name listed at the bottom of the screen, choose the appropriate community contained in your Service Delivery Area. When you are finished entering the communities, type  $\leq$  Enter $>$  and your cursor will go to the COMMAND line "C" to close the window or just <Enter> to accept the default.

These communities should be the same as those in the Community Taxonomy that is used for your Clinical Reporting System (CRS) report. See your RPMS Site Manager for a list of those communities.

**Update those users allowed to see all Activity Records:** Use this option to update the people who will have access to all CPHAD activity records. The CPHAD package is set up so that only the person or provider who performed the activity can view or edit that record. This is a security feature, so other people cannot have access to edit someone else's records. If your site has a designated CPHAD data entry person, that person may need to view and edit the records of other people. If you want to add people who can access all records after typing in "Y" a window will open asking for the first Provider. Type their name using the standard RPMS name convention.

Answer with NEW PERSON NAME; enter LASTNAME,FIRSTNAME or INITIALS, or SSN, or VERIFY CODE, or IHS LOCAL CODE

When you are finished entering the Providers, type <Enter> and your cursor will go to the COMMAND line "C" to close the window or just <Enter> to accept the default.

**Saving the changes:** Once you have finished setting up the Site Parameters you will come to the COMMAND line. There are three different ways to save the settings.

At the COMMAND line, type "S" <Enter> to save and then "E" <Enter> to exit.

Type "E" <Enter> to exit. Then you will be asked if you want to "Save changes before leaving form (Y/N)?" Answer "Yes" <Enter>

When your cursor is at any of the prompts you may Press <F1> followed by the "E" key. This will save your selections and exit you from this screen.

Select BNI CPHD SITE PARAMETERS: prompt <Enter> through this to take you back to the CPHAD menu.

# <span id="page-35-0"></span>**8.0 Glossary**

#### **Default Facility**

The facility that the BNI program is set to use automatically. This will most likely be the facility at which the computer actually resides; this default is not frequently changed.

#### **Non-Mandatory Information**

Information that is not required for the Quick Entry process for adding new records.

#### **Queue**

To instruct the computer to print a report at a specified later time. Queuing functions are usually used to print larger reports after hours, allowing the computer system to be used normally during business hours.

#### **RPMS**

Resource and Patient Management System; suite of software programs maintained for IHS use

#### **Prompt**

A message that appears on the screen at which the user must enter some command or text to continue. This is the computer asking the user to tell it what to do. In the CPHAD package, most prompts end with // and a blinking square cursor.

#### **Screen Editor**

The free-text editor used in the CPHAD program. Screen Editor screens allow the user to type an unlimited amount of text and "attach" it to a pre-specified field.

#### **ScreenMan**

A screen format used in the CPHAD program. ScreenMan screens allow the user to access different fields in any order and without scrolling a screen.

#### **Security Key**

Code, attached to an individual user's profile, that regulates the level of access that user has while using an RPMS program.
# **SSN**

Social Security Number; A 9-digit number assigned by the Social Security Administration for tracking and Social Security benefit purposes.

# **9.0 Appendix A: CPHAD Tables**

# 9.1 General Health Concern Table

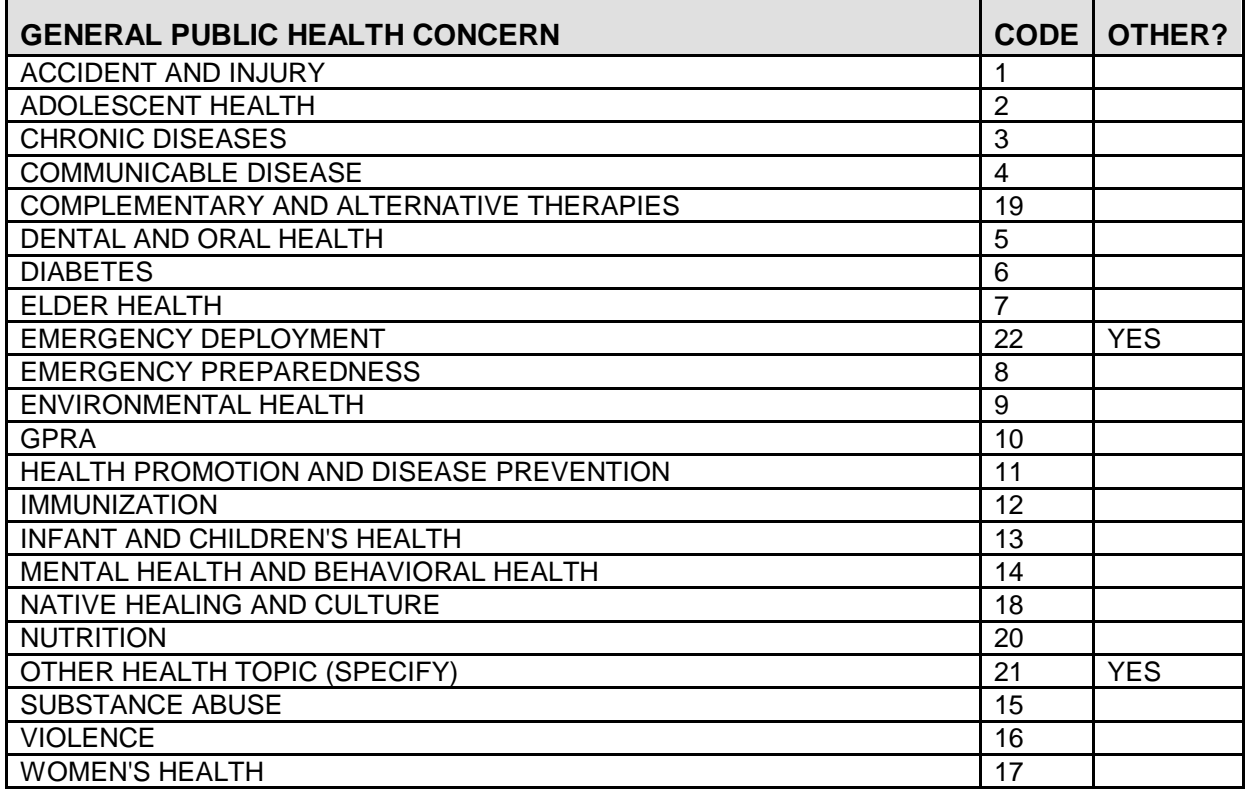

# 9.2 Specific Health Topic Table

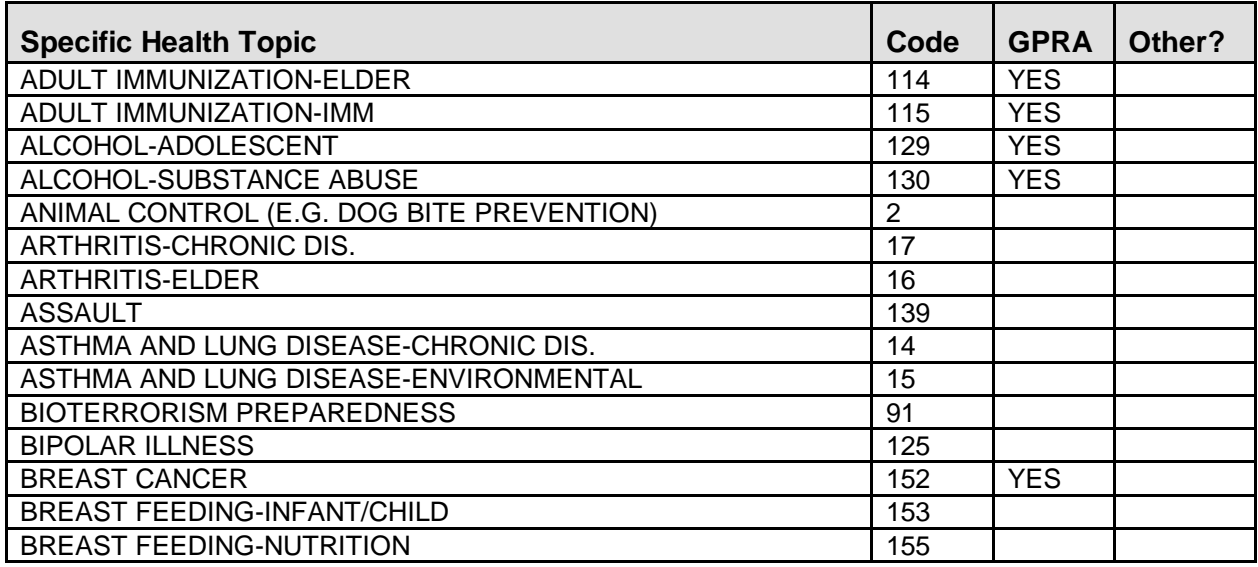

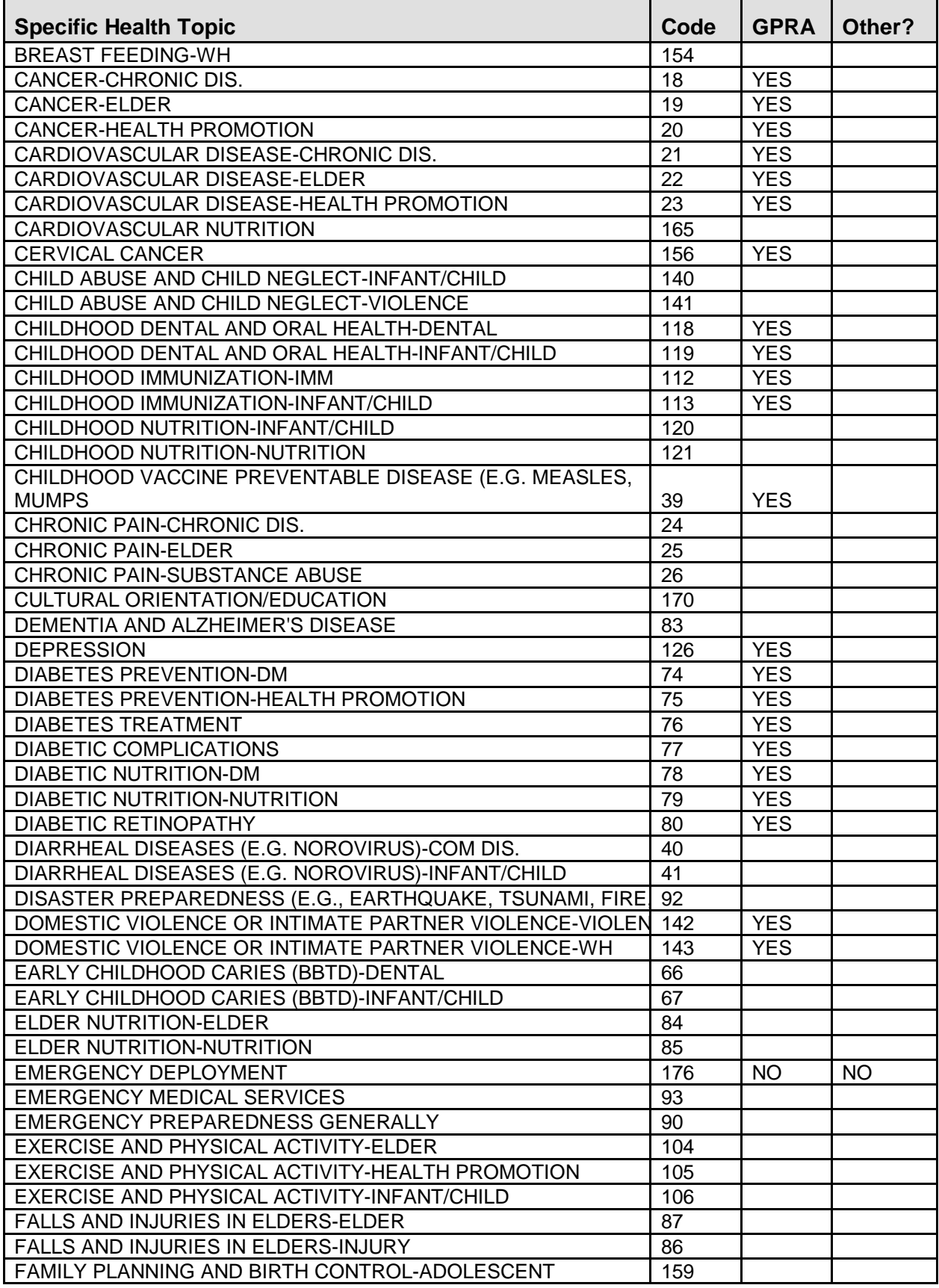

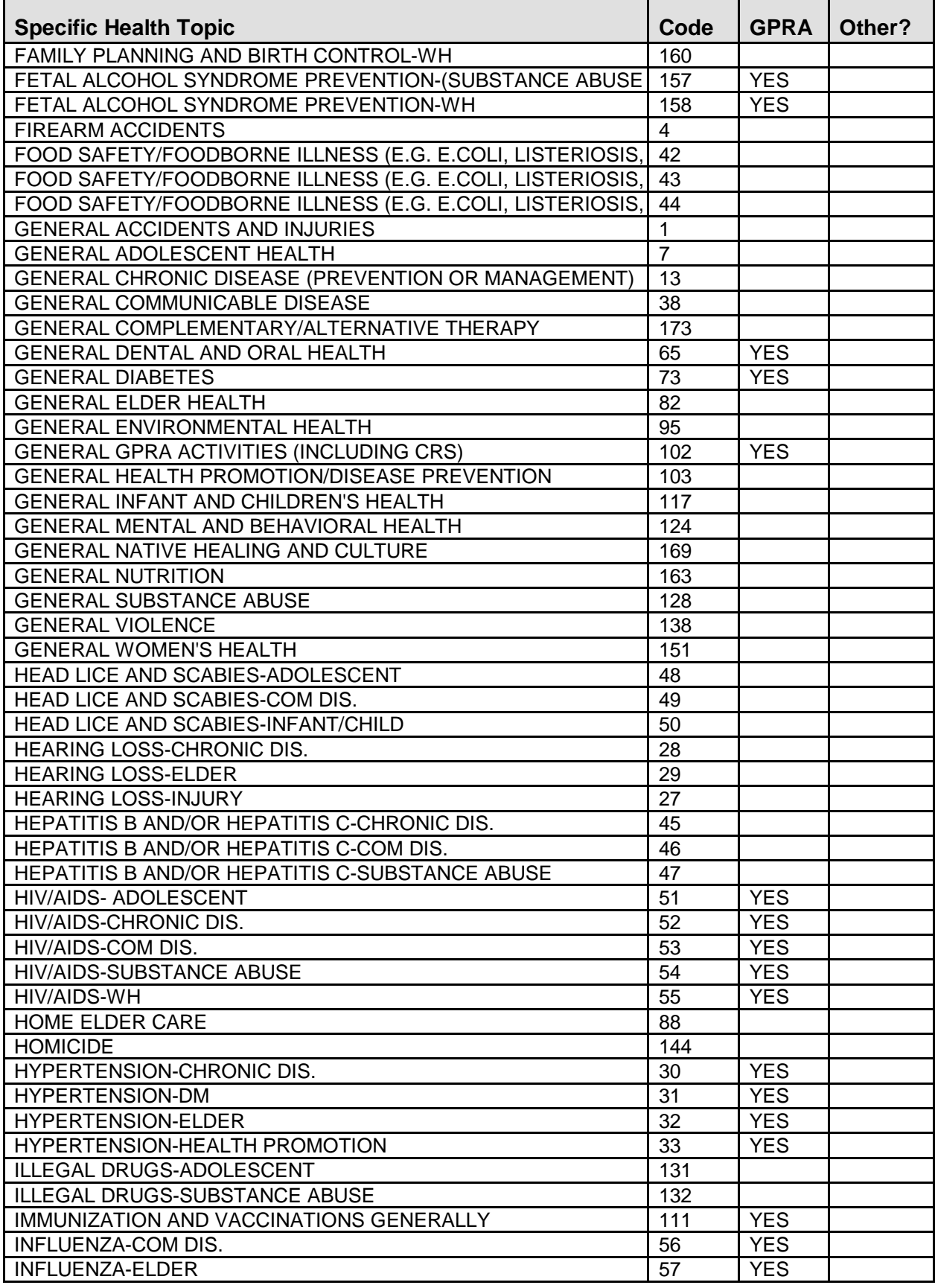

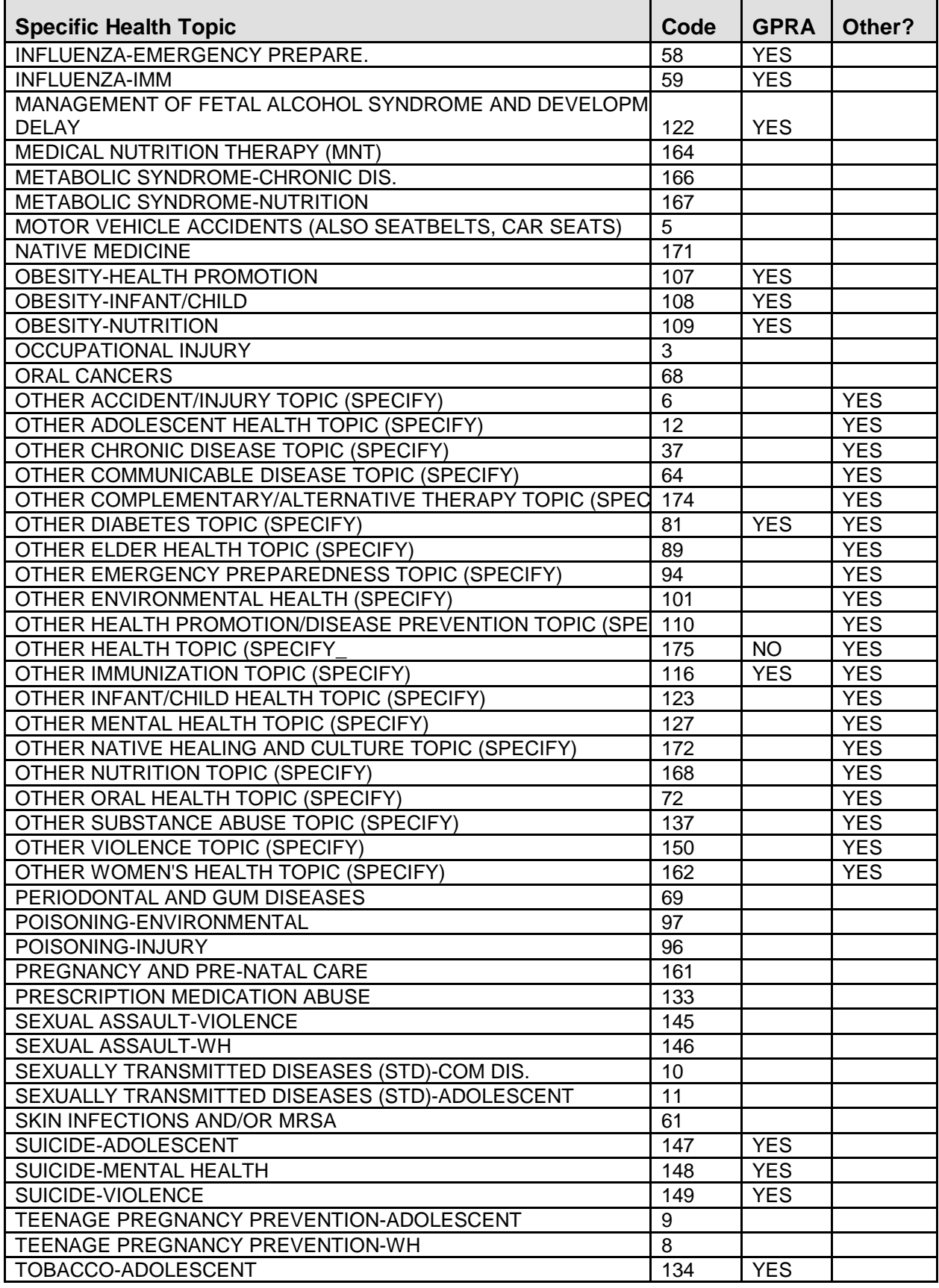

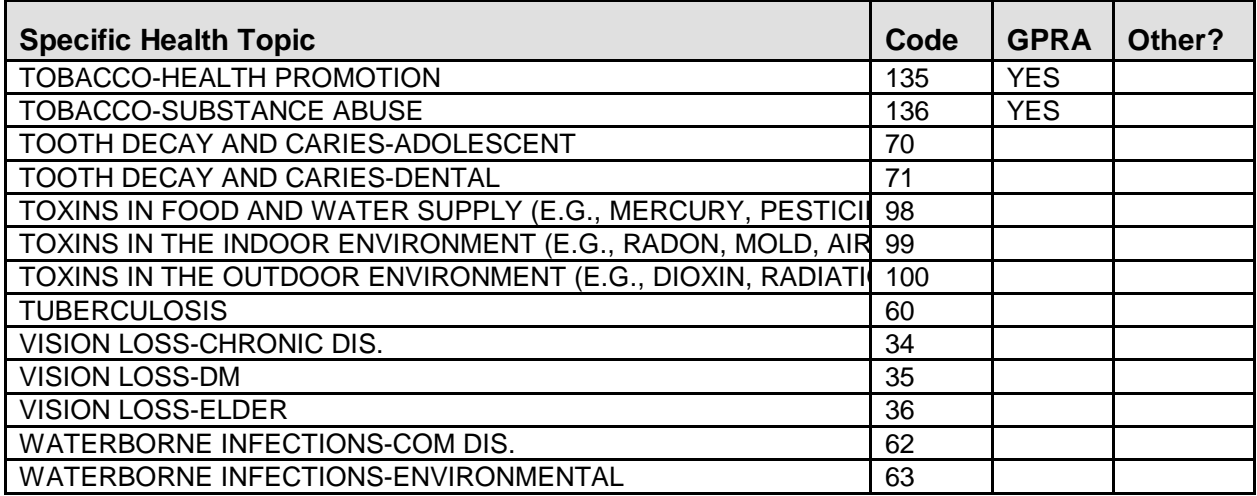

# 9.3 Type of Activity Table

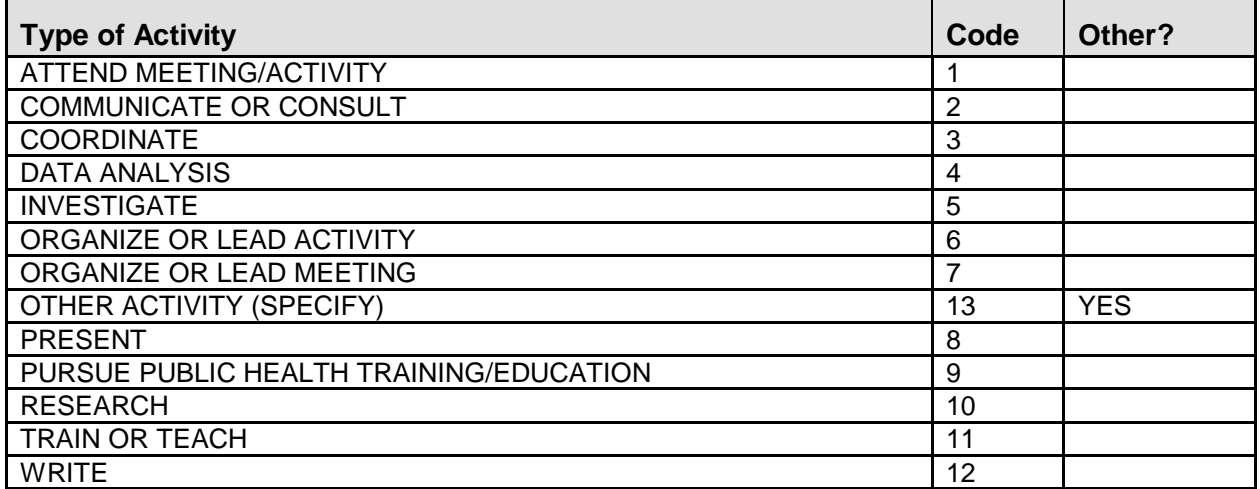

# 9.4 Group Served Table

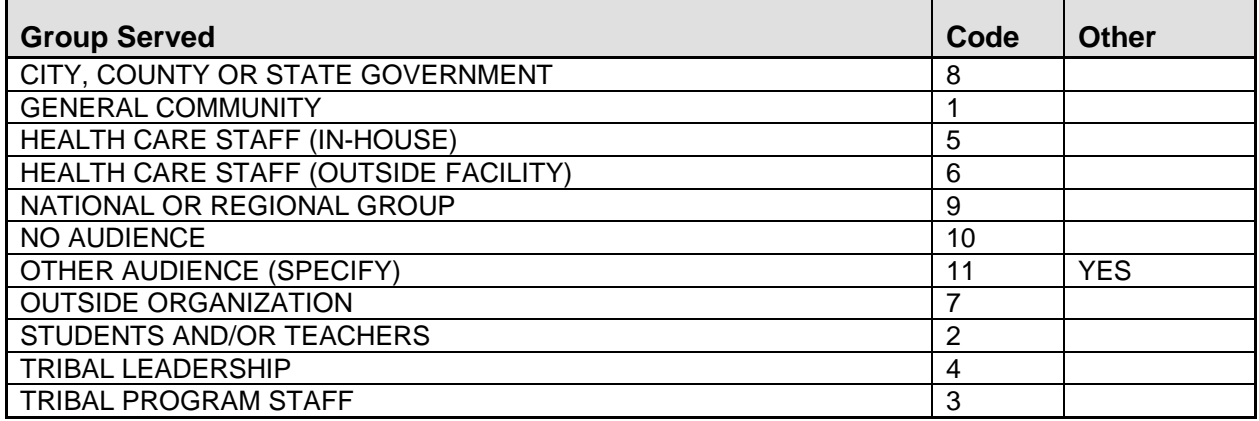

# 9.5 Activity Setting Table

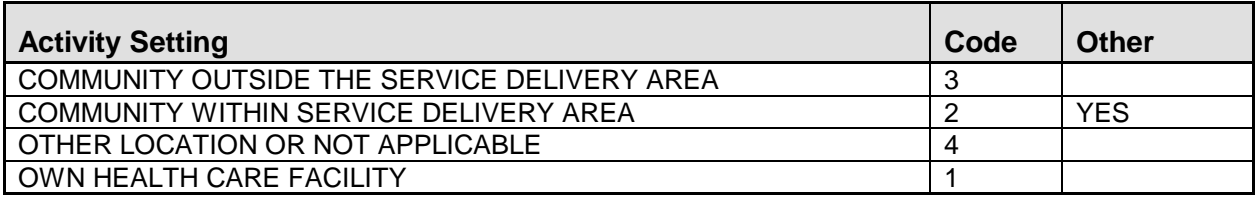

# **10.0 Appendix B: ScreenMan Editor**

The following tables provide information about the Word Processor Screen Editor Help.

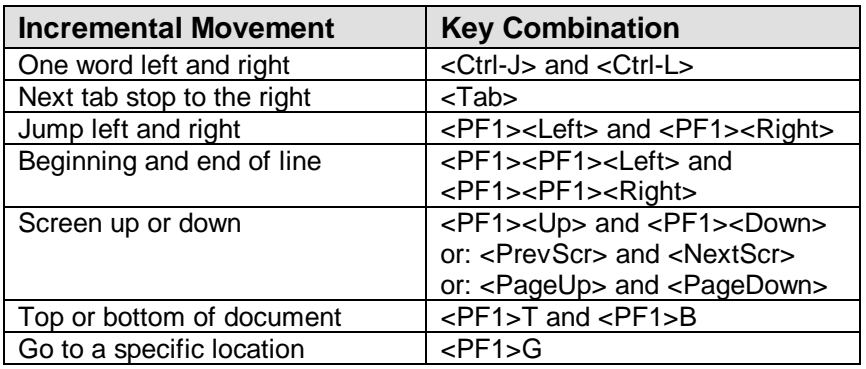

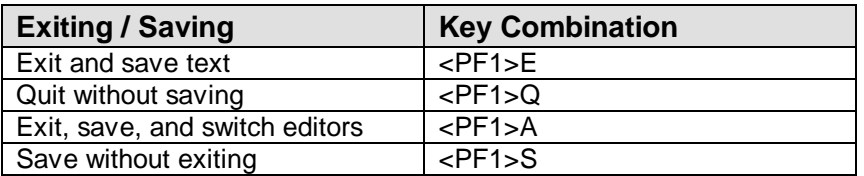

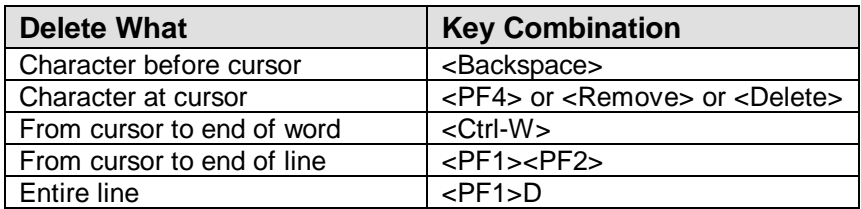

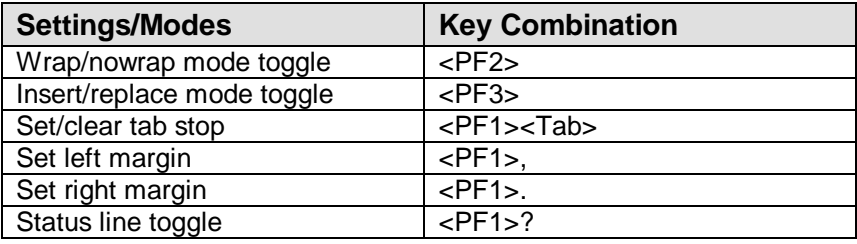

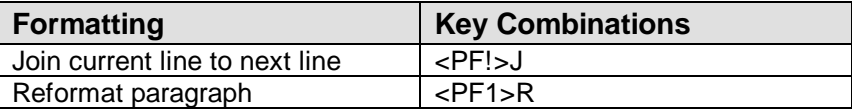

# **11.0 Appendix C: GUI CPHAD Entry**

This section includes step by step instructions and illustrations for the entry of CPHAD information.

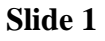

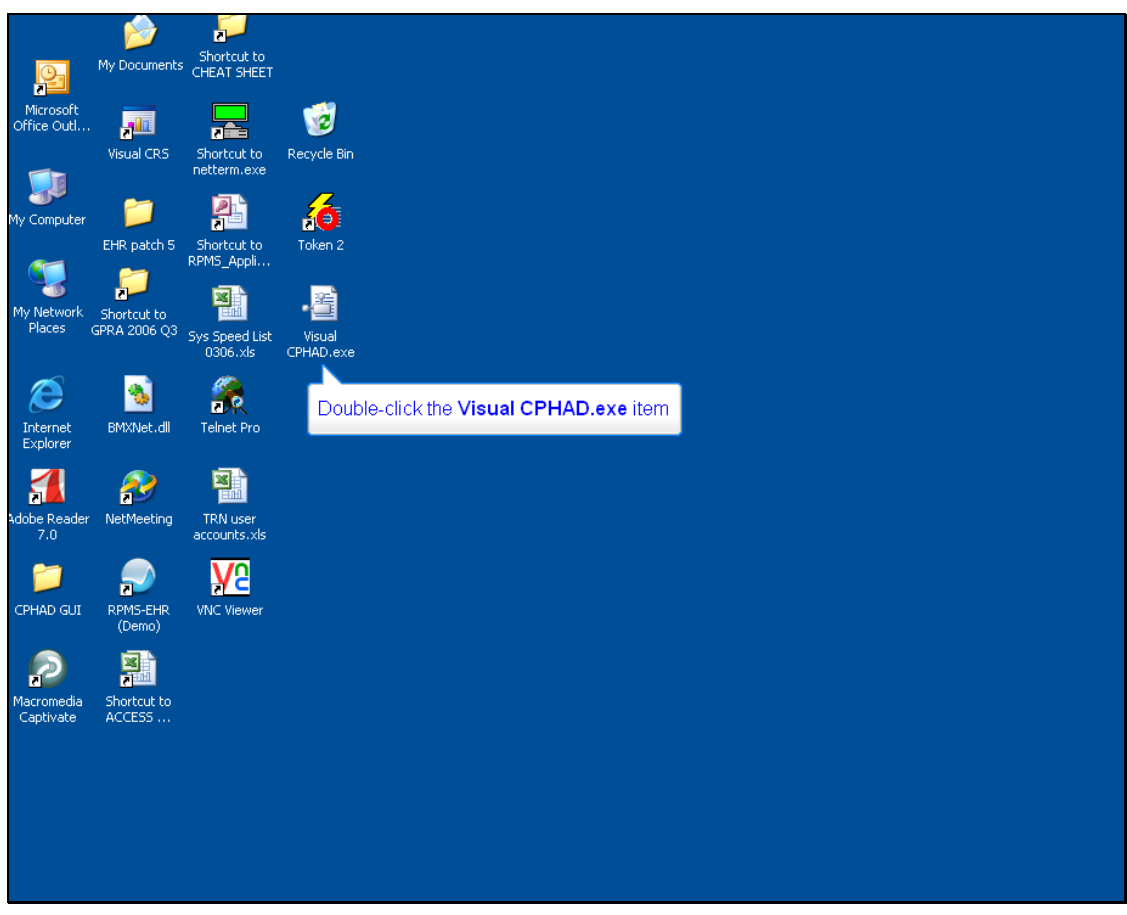

Figure 11-1: Example of a computer desktop with a Visual CPHAD icon

Double click the Visual CPHAD icon.

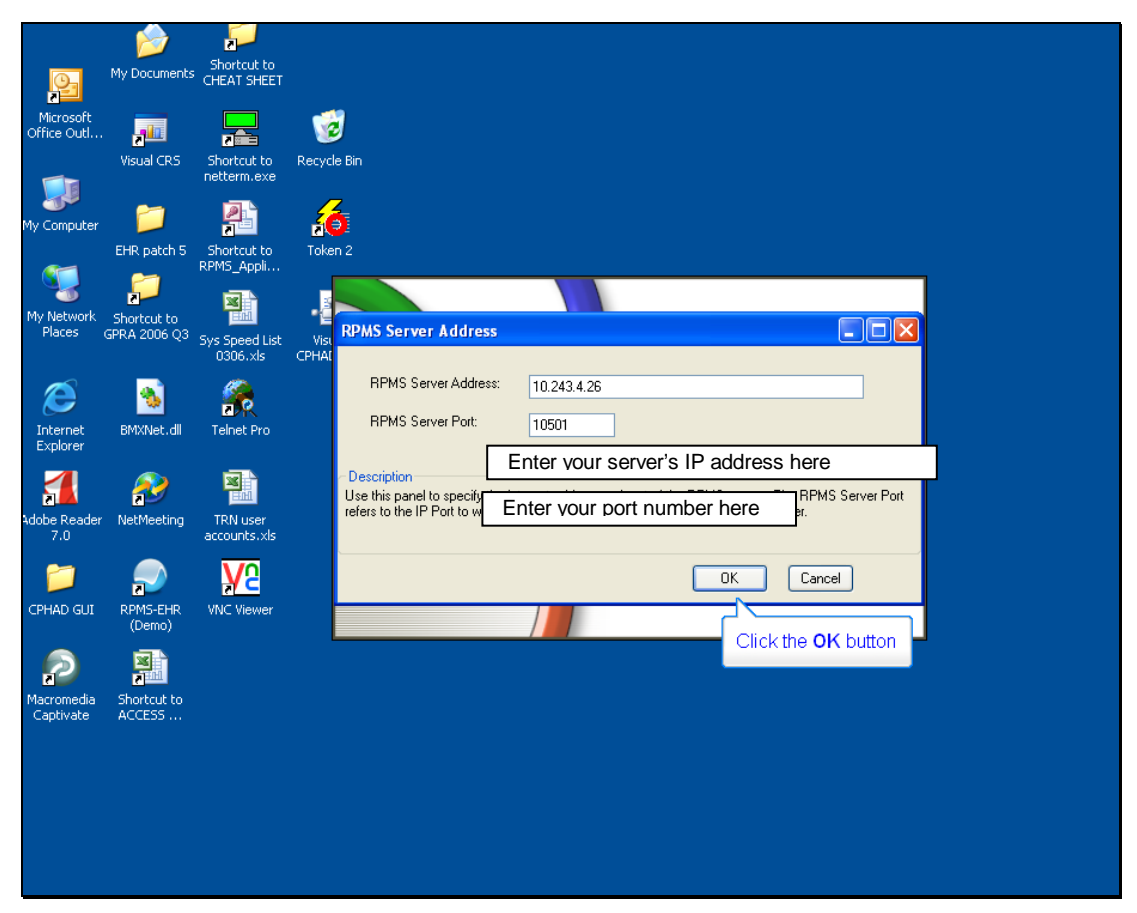

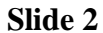

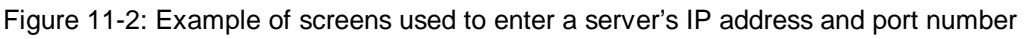

See your RPMS Site Manager to obtain your IP address and port number

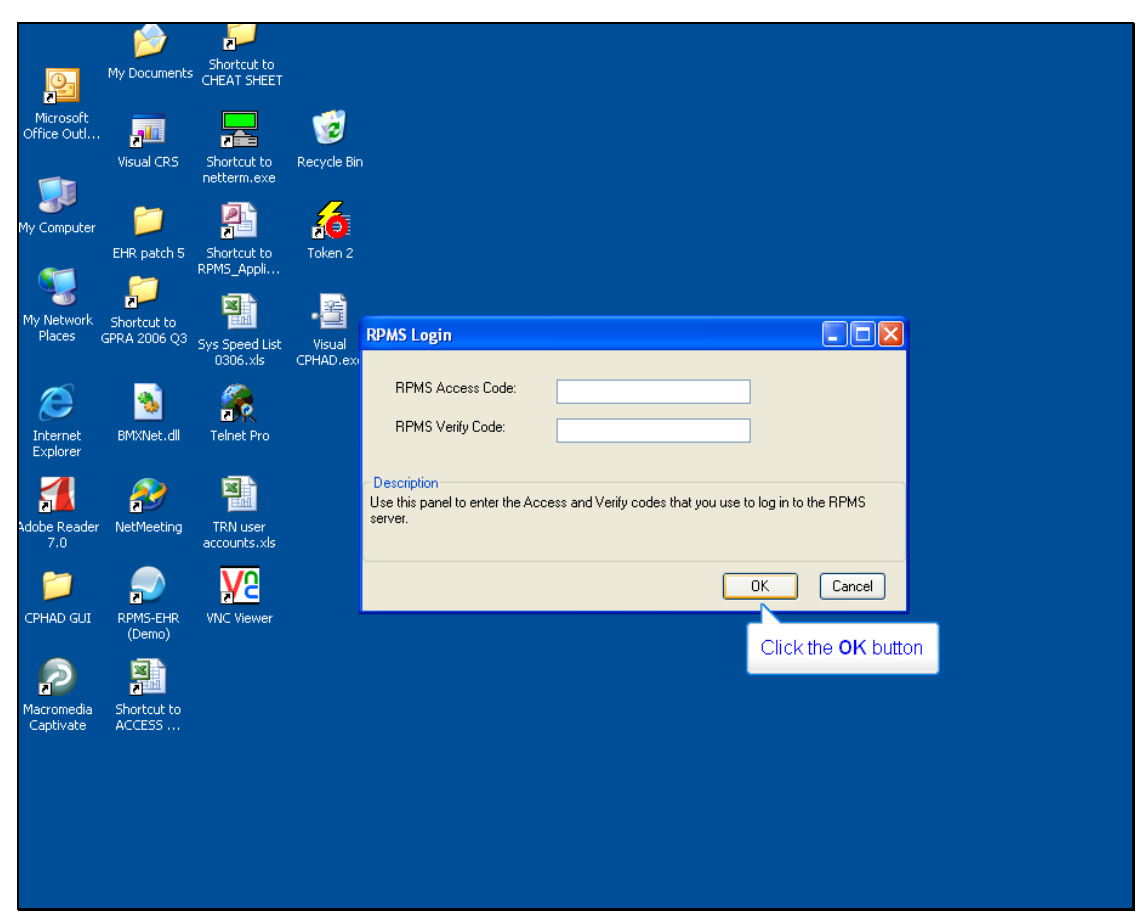

**Slide 3**

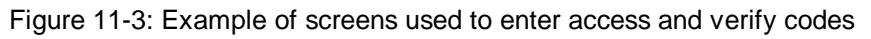

Enter your Access and Verify codes. Then click the ok button

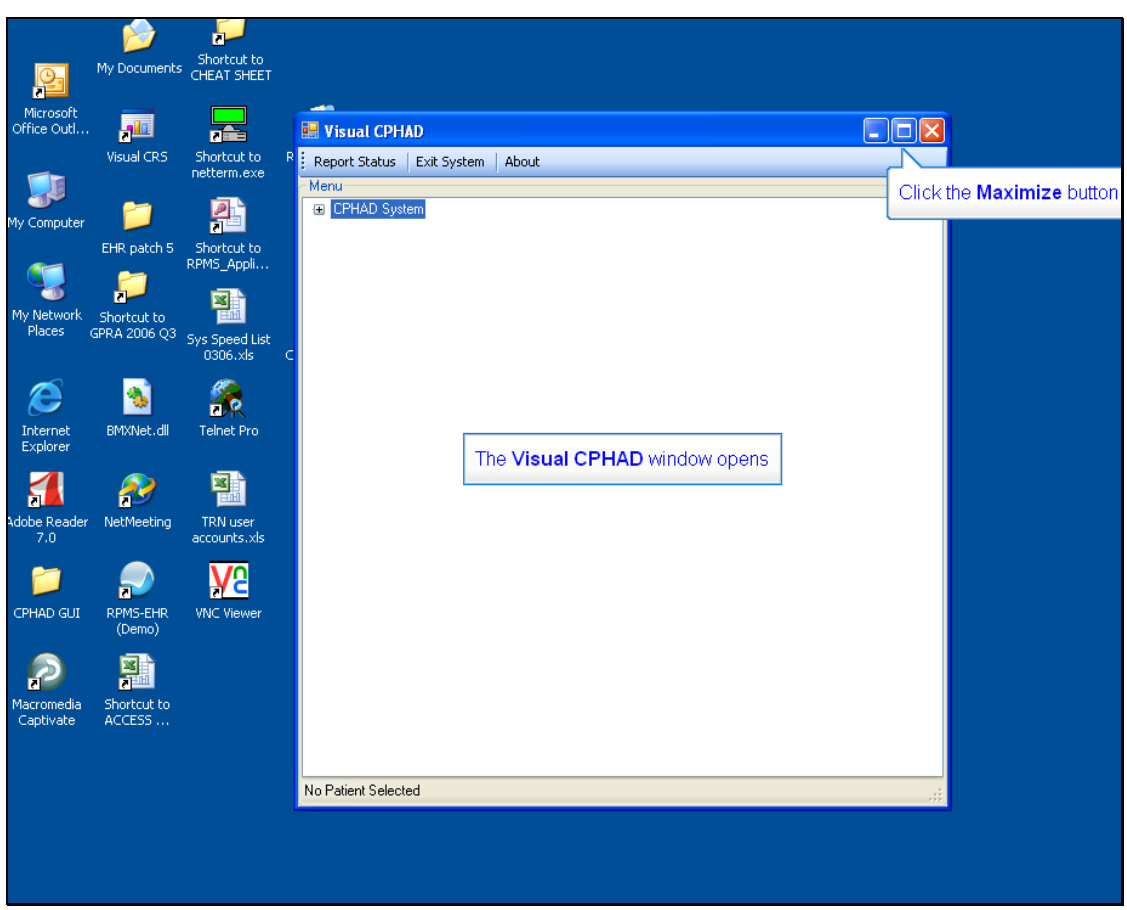

Figure 11-4: Example of the screen seen when a Visual CPHAD window opens

Next the Visual CPHAD window will open.

**Slide 4** 

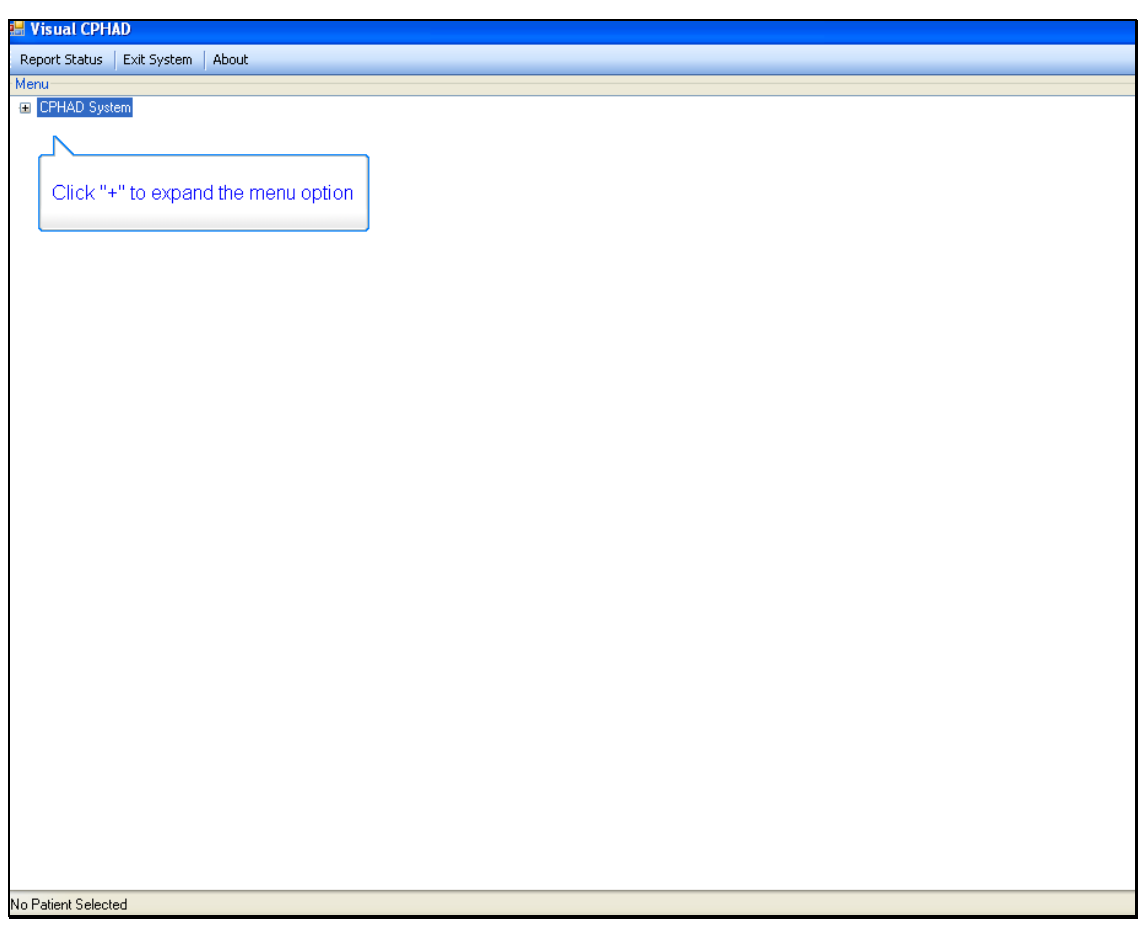

Figure 11-5: Example of the screen used to expand menu options

Click the plus sign (+) in the upper left of the screen to expand the menu option.

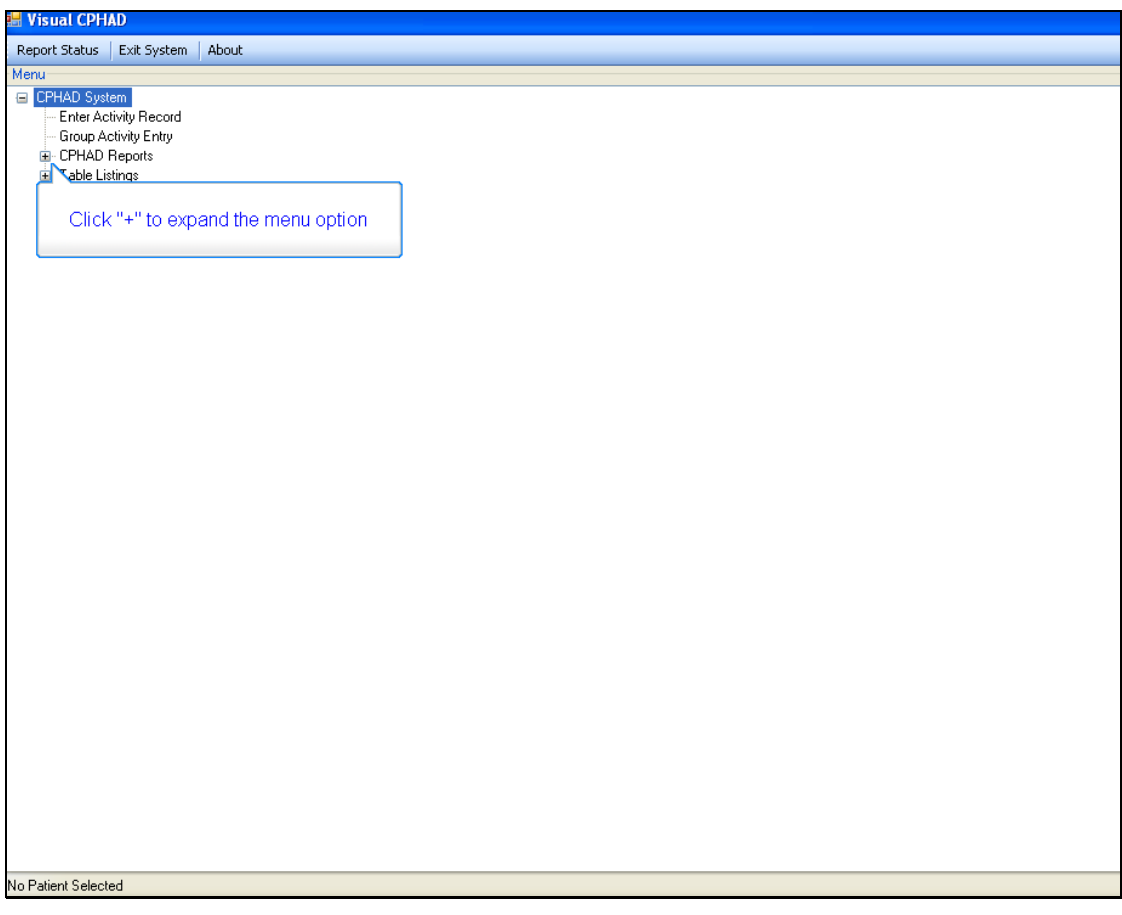

Figure 11-6: Example of CPHAD system menu options expanded

Now several options are listed on the screen. Click on the plus sign (+) at CPHAD Reports to expand that menu.

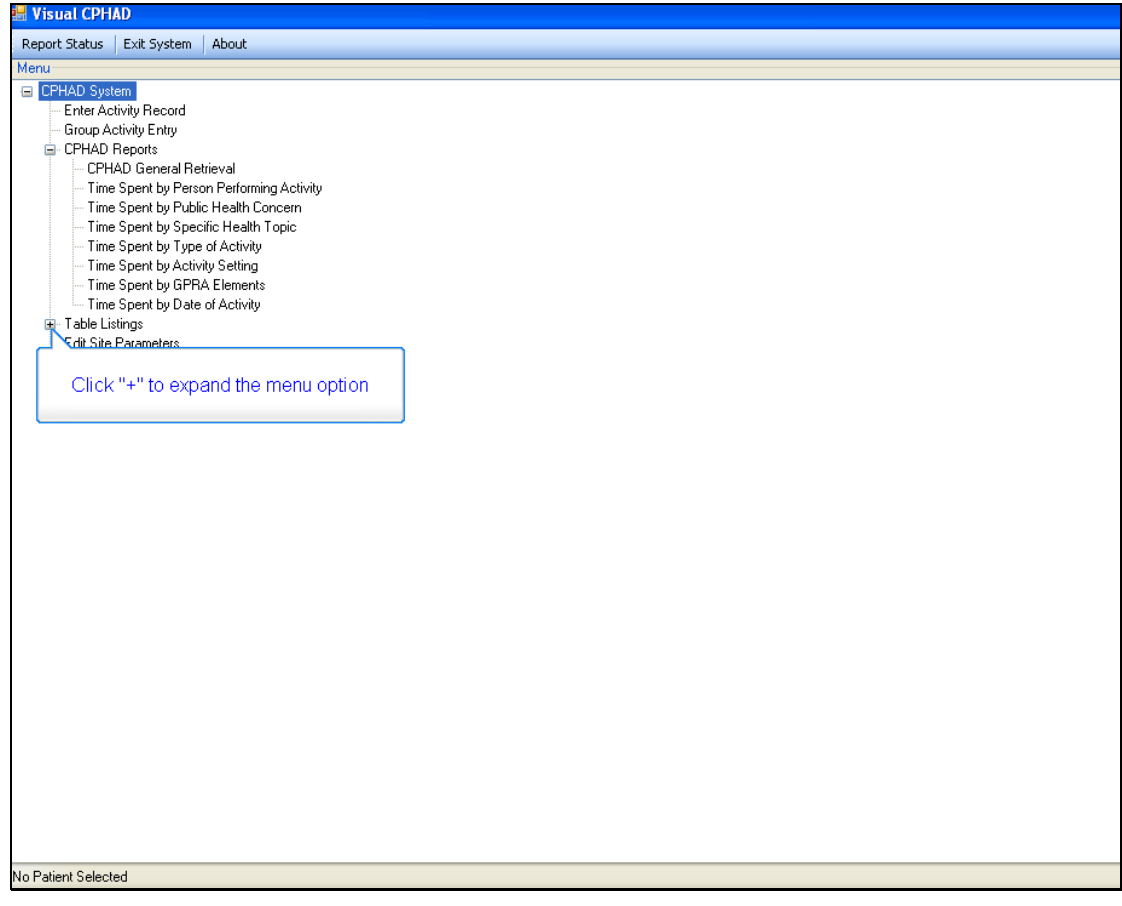

Figure 11-7: Example of CPHAD Reports expanded menu listing

All of the CPHAD Reports menu options are now visible. Click on the plus sign (+) at Table Listings to expand that menu.

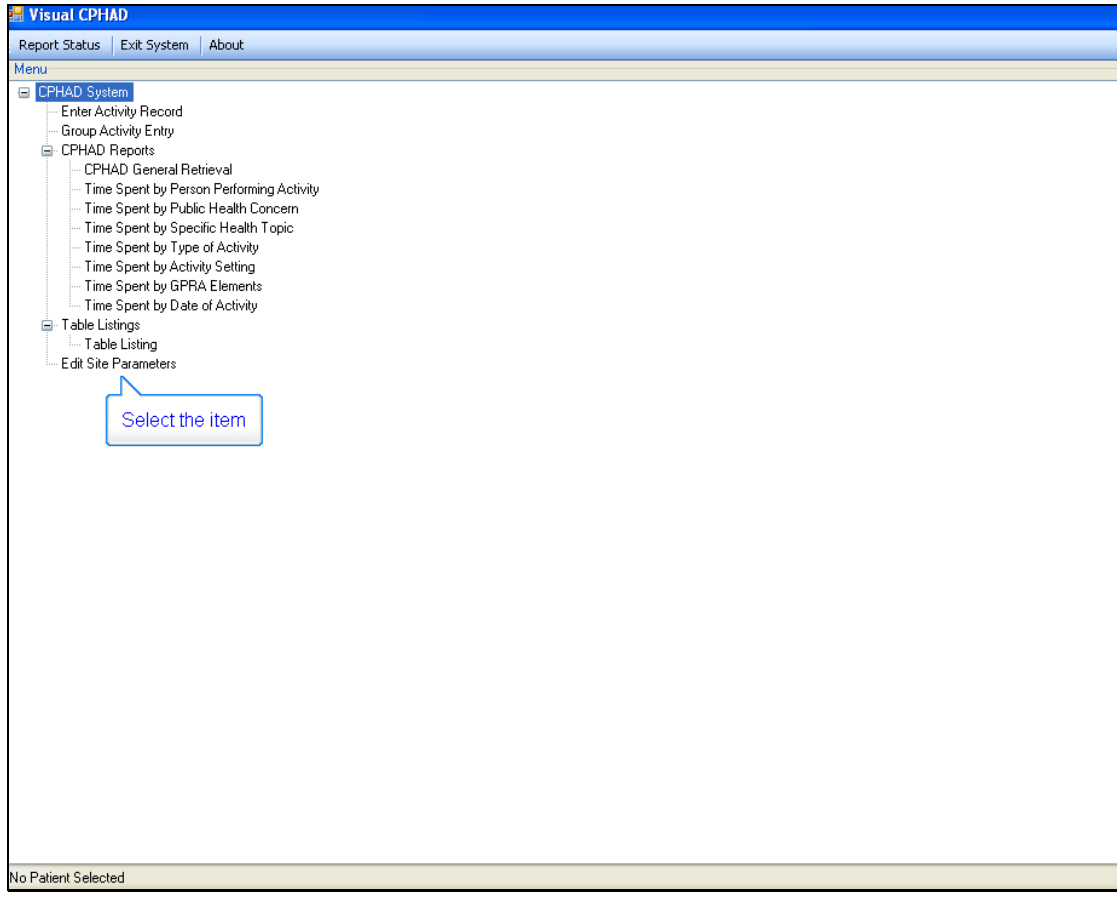

Figure 11-8: Example of a screen showing all the expanded menus

Select the last item on the expanded menu – Edit Site Parameters.

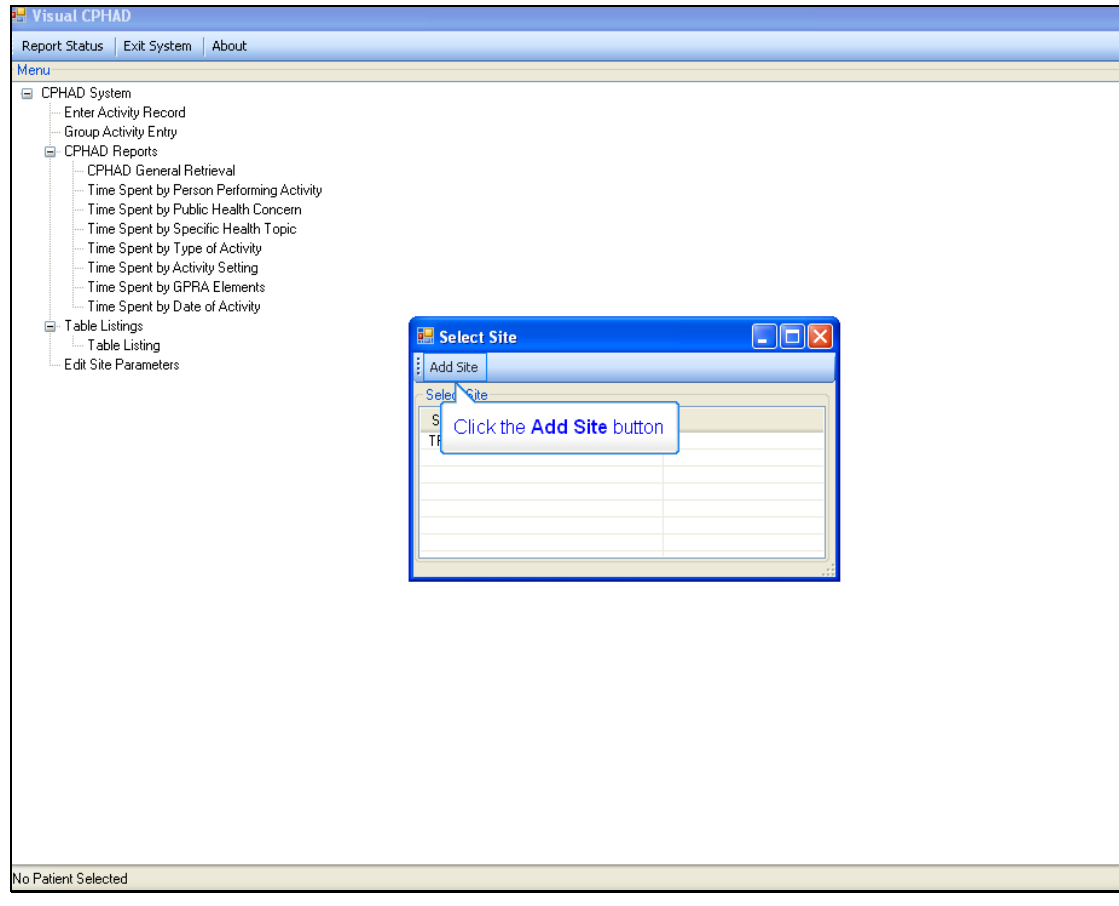

Figure 11-9: Example of the screen used to edit site parameters

A small window appears. In the upper left, click the Add Site button.

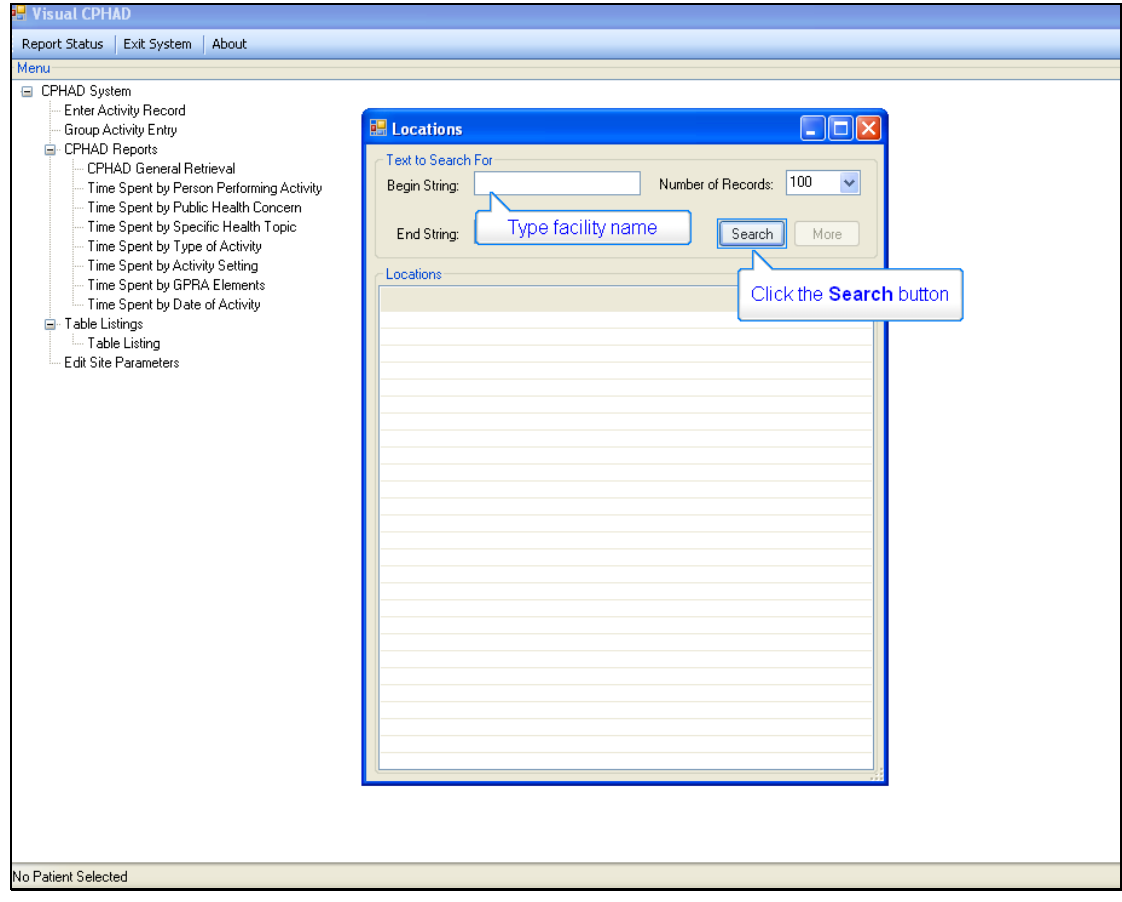

Figure 11-10: Example of the screen seen when a Visual CPHAD window opens

Type the name of the facility in the Begin String box. Then click the Search button.

| Enter Activity Record<br>$\square$ ex<br><b>In Locations</b><br>Group Activity Entry<br>CPHAD Reports<br>Text to Search For<br>CPHAD General Retrieval<br>100<br>$\checkmark$<br>TRAINING<br>Number of Records:<br>Begin String:<br>-- Time Spent by Person Performing Activity<br>Time Spent by Public Health Concern<br>- Time Spent by Specific Health Topic<br>End String:<br>Search<br>More<br>- Time Spent by Type of Activity<br>- Time Spent by Activity Setting<br>Locations<br>--- Time Spent by GPRA Elements<br>ASUFAC<br>Location<br>Time Spent by Date of Activity<br>TRAINING HC<br>708210<br><b>E</b> Table Listings<br>- Table Listing<br>Edit Site Parameters<br>Select the item |  |
|----------------------------------------------------------------------------------------------------|--|
|                                                                                                    |  |
|                                                                                                    |  |
|                                                                                                    |  |
|                                                                                                    |  |
|                                                                                                    |  |
|                                                                                                    |  |
|                                                                                                    |  |

Figure 11-11: Example of the screen used to select the item

Beside "Locations" see the ASUFAC column. Select the item number.

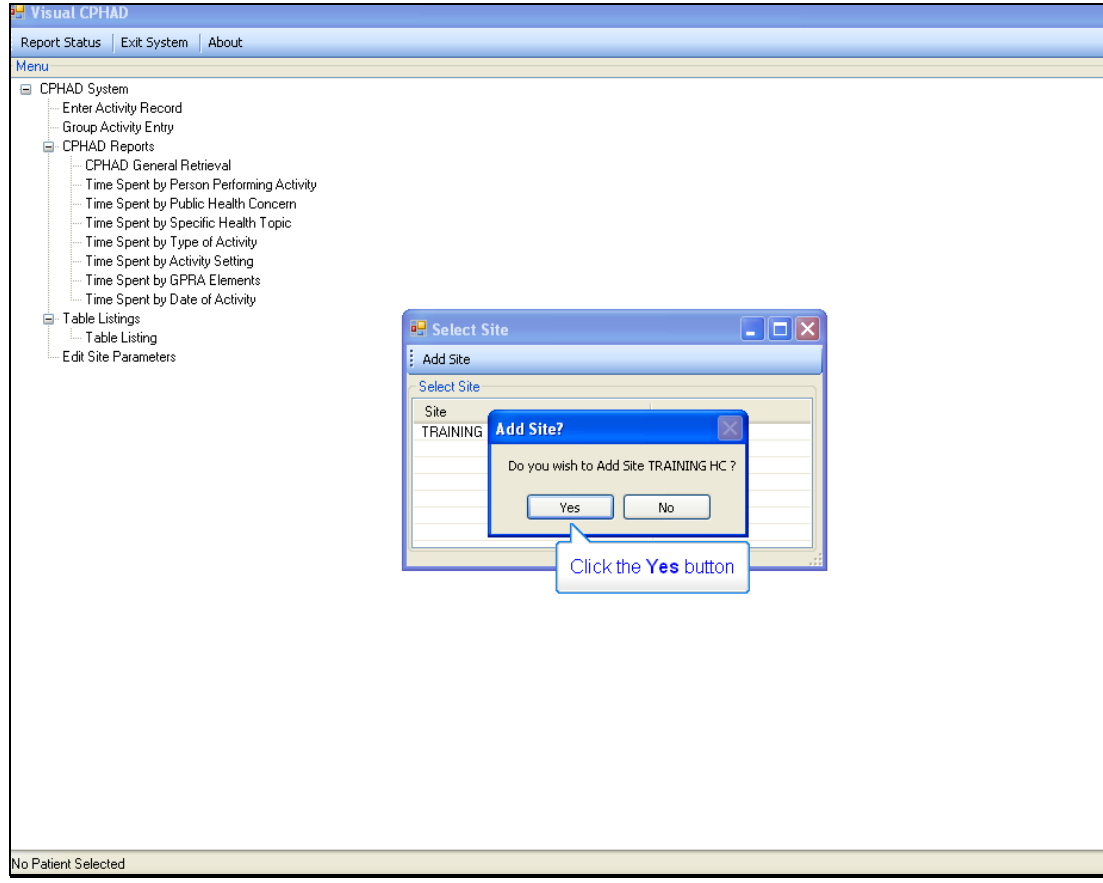

Figure 11-12: Sample of confirmation screen to add a site

A window will pop up requesting that you click yes or no to add a site. Click the Yes button.

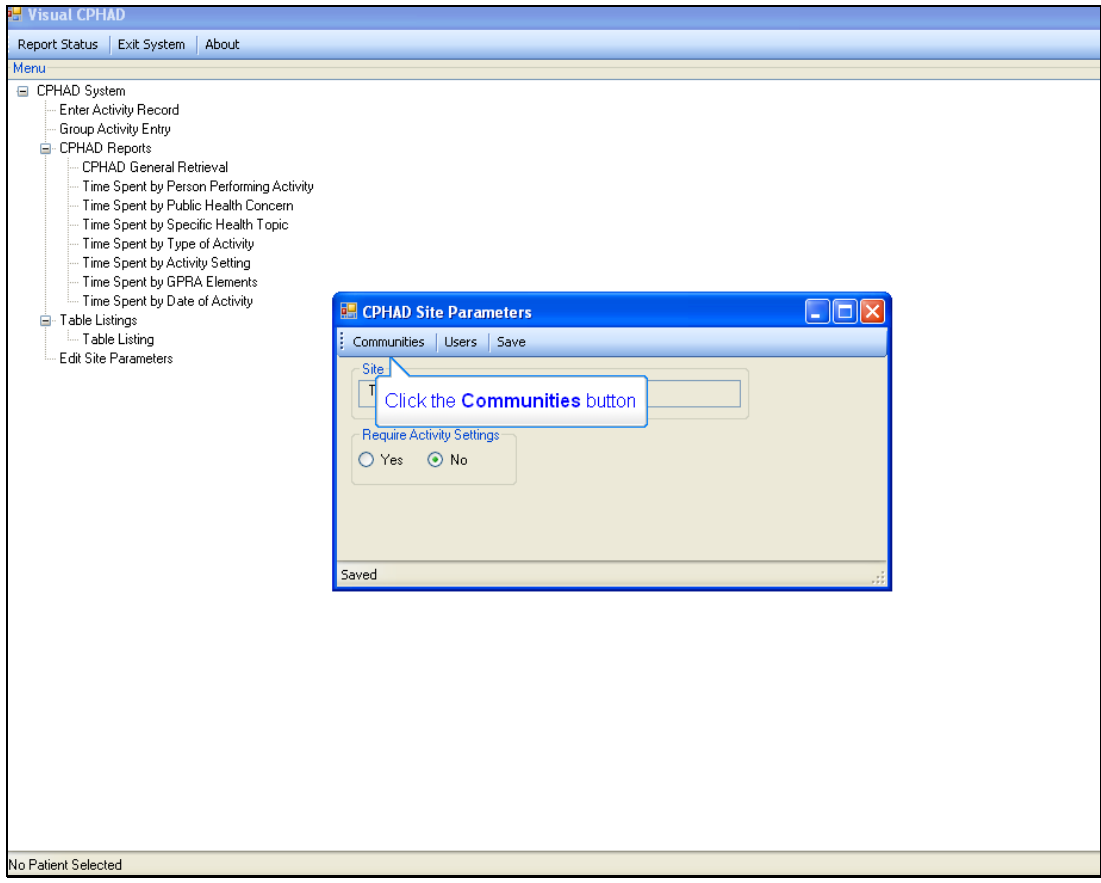

Figure 11-13: Example of a site parameters screen used to select communities

When the window opens for CPHAD Site Parameters, click on Communities in the upper left of that screen.

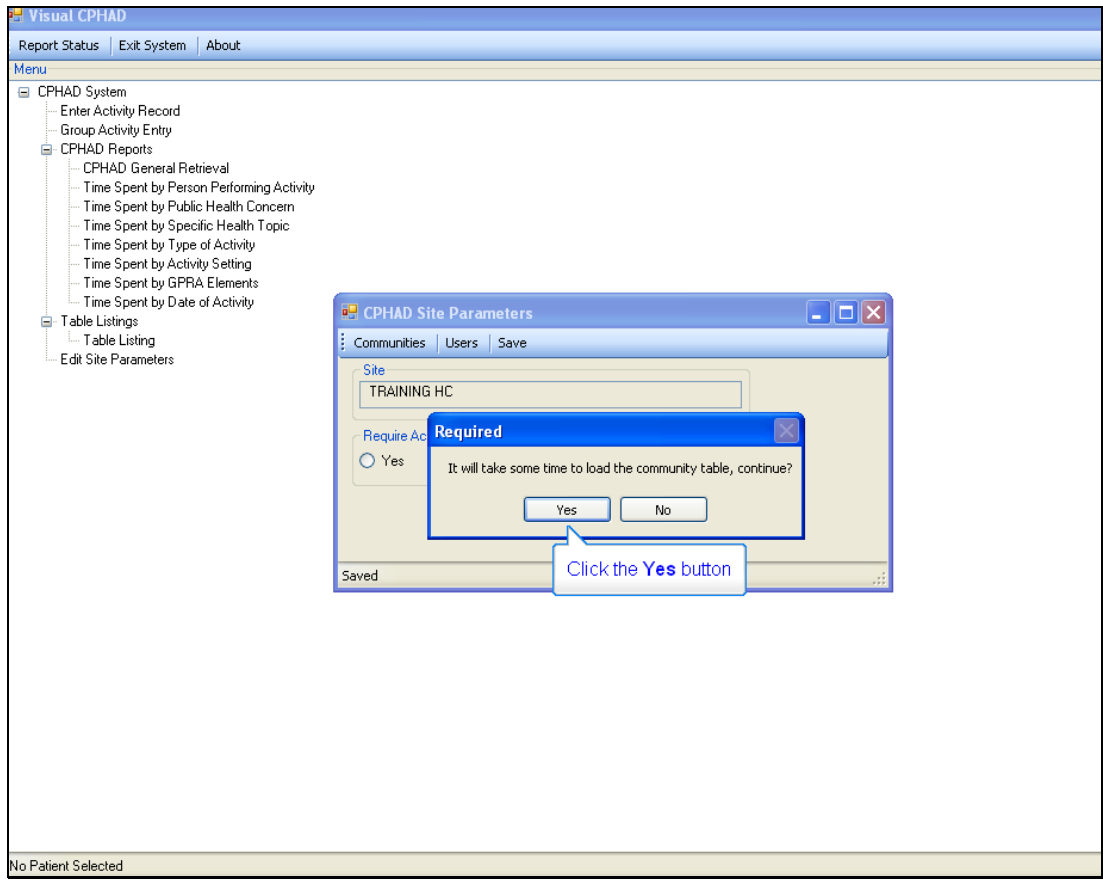

Figure 11-14: Example of the screen seen when a community table is loaded

You will receive a warning that some time may be involved in loading the community table. Click Yes to continue.

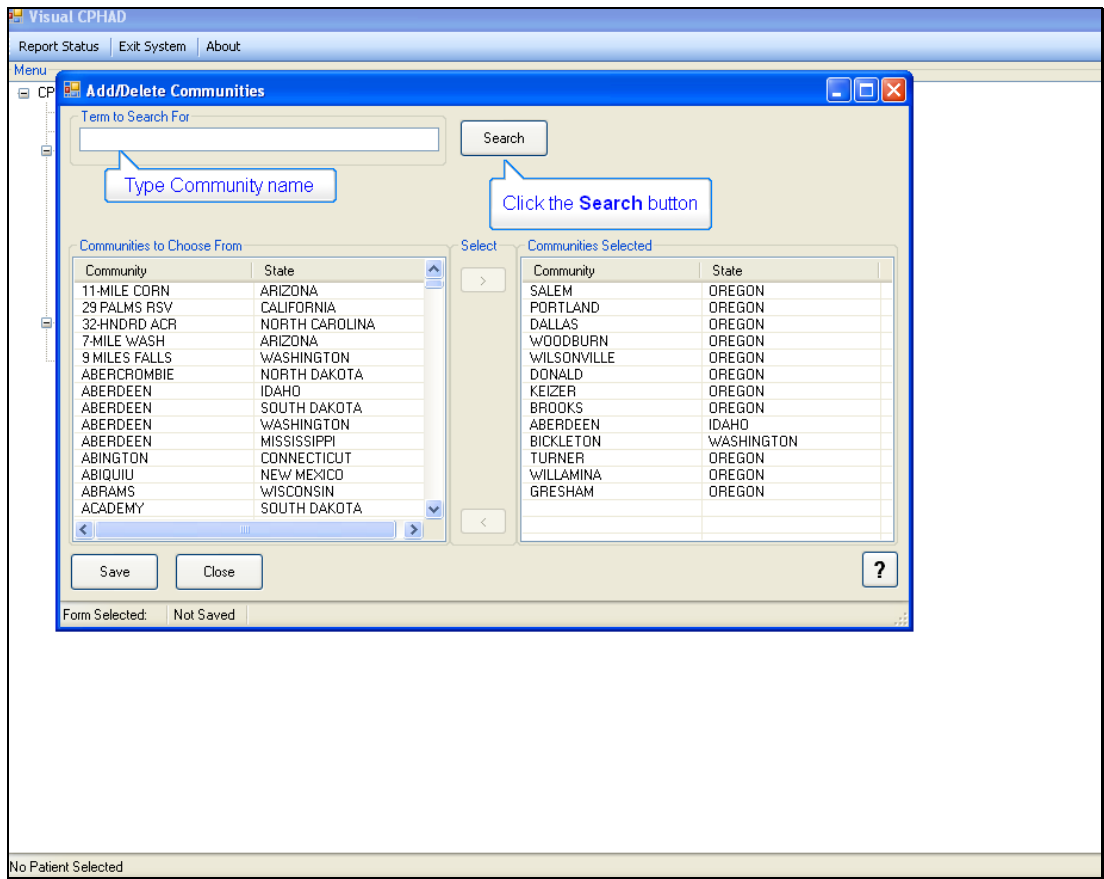

Figure 11-15: Example of the screen used to add or delete communities

In the upper left corner of the Add/Delete Communities screen, you will find a box titled "Term to Search For." Type the Community name in the box. Then click the Search button.

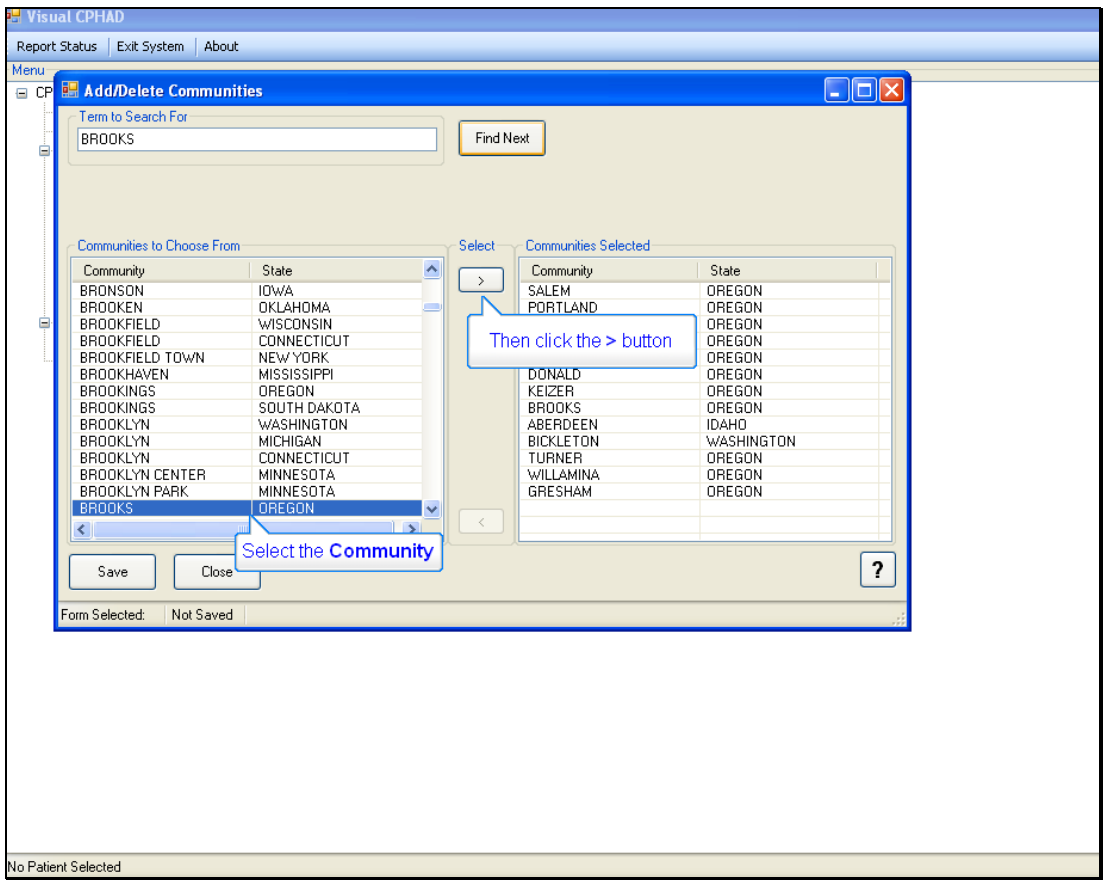

Figure 11-16: Example of the screen used to select a community from the search results

The results of your search will display. Select the correct community from the list of "Communities to Choose From," then click the ">" button.

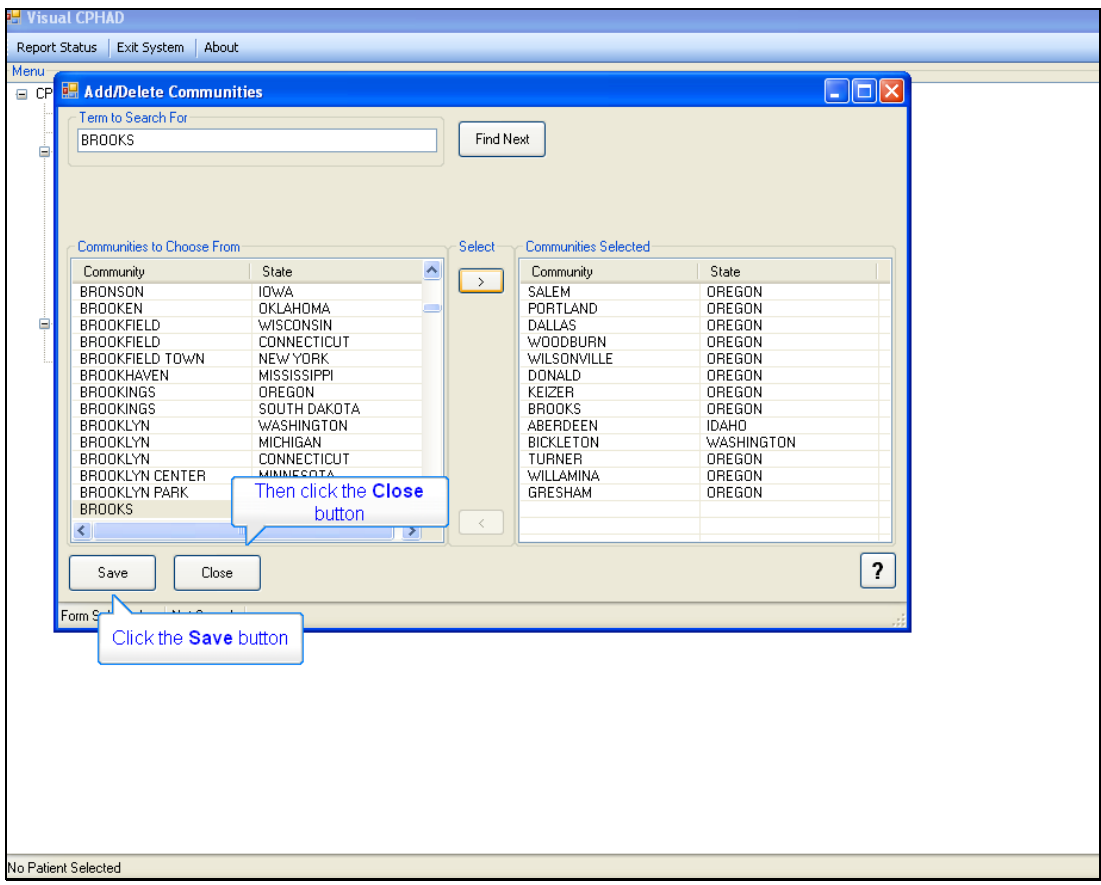

Figure 11-17: Example of the screen used to save the communities added or deleted

**Note:** You must save the communities you have added to the "Communities Selected" column.

Click the Save button. Then click the Close button when you are finished.

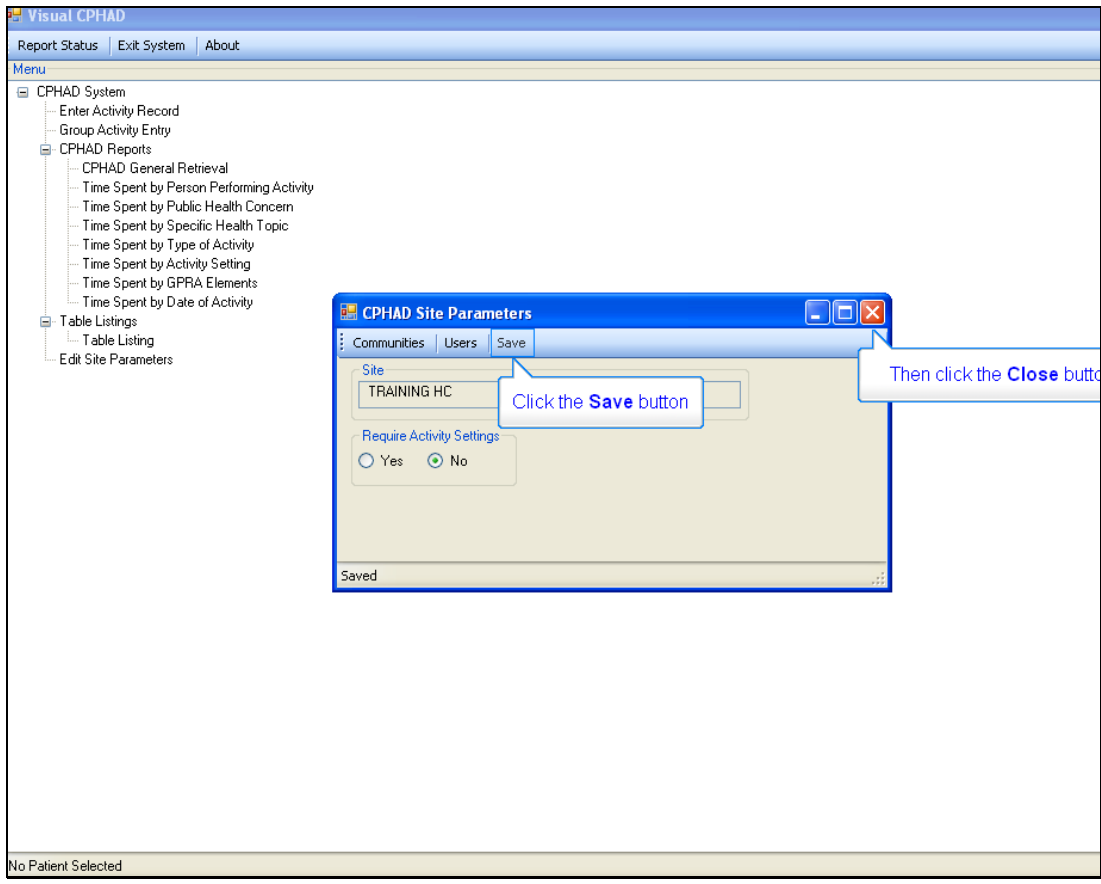

Figure 11-18: Example of the CPHAD site parameters screen used to save changes

Now that you have finished changing the site parameters, click the Save button in the new window.

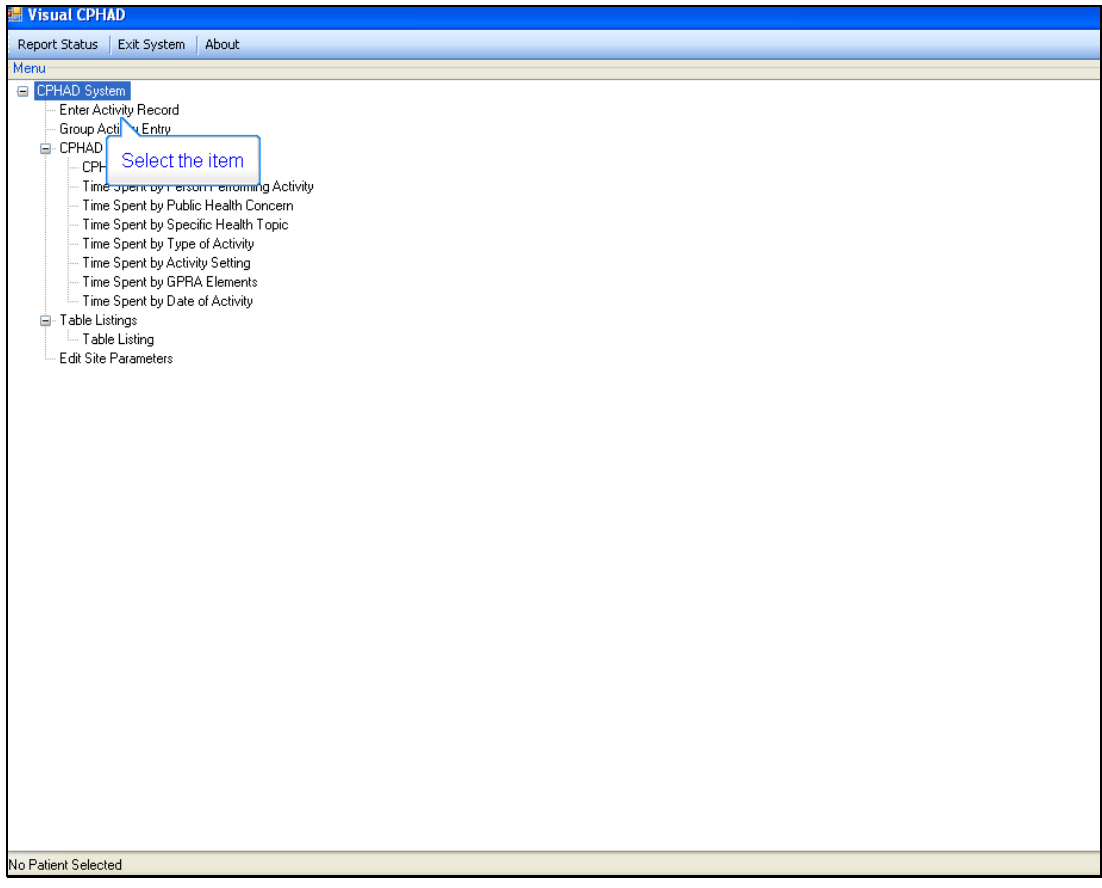

Figure 11-19: Example of the screen used to enter an activity record

Now you have returned to the CPHAD System menu options. Select "Enter Activity Record."

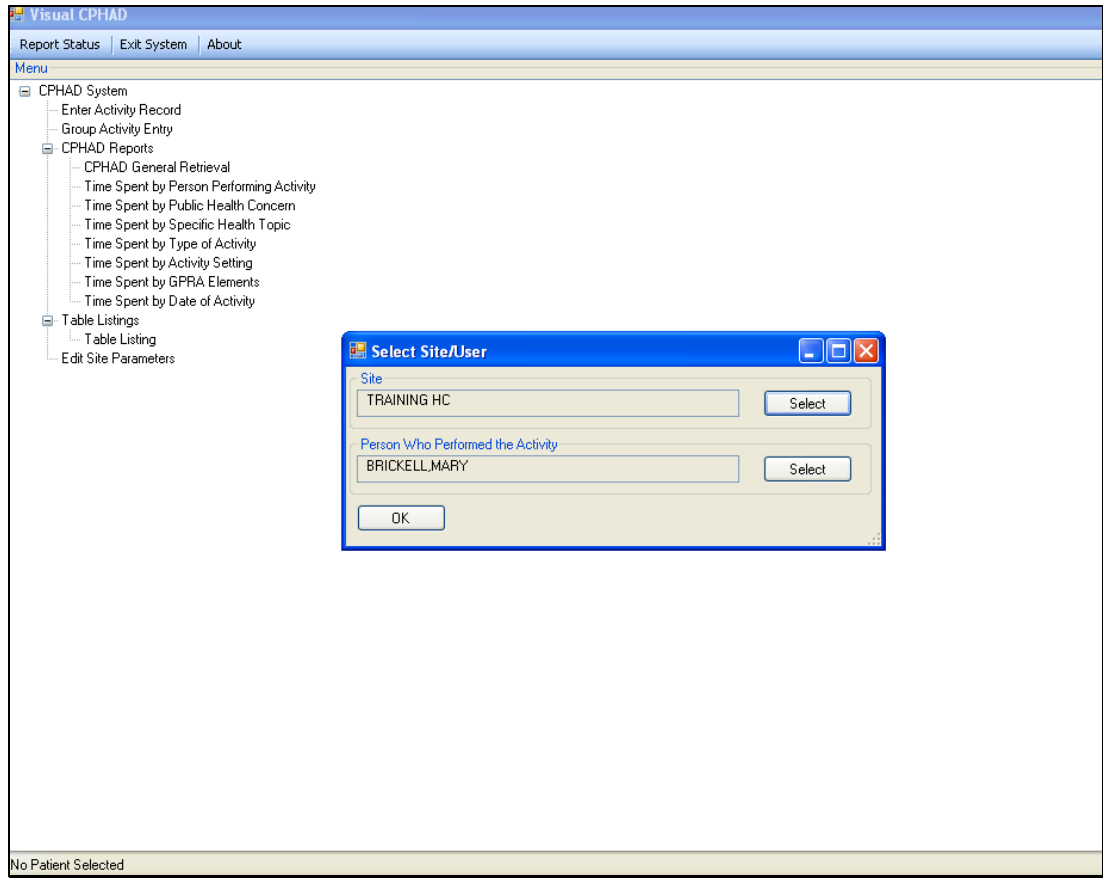

Figure 11-20: Sample of the Select Site/User screen

A window opens for "Select Site/User." Note the information in the boxes for "Site" and "Person Who Performed the Activity."

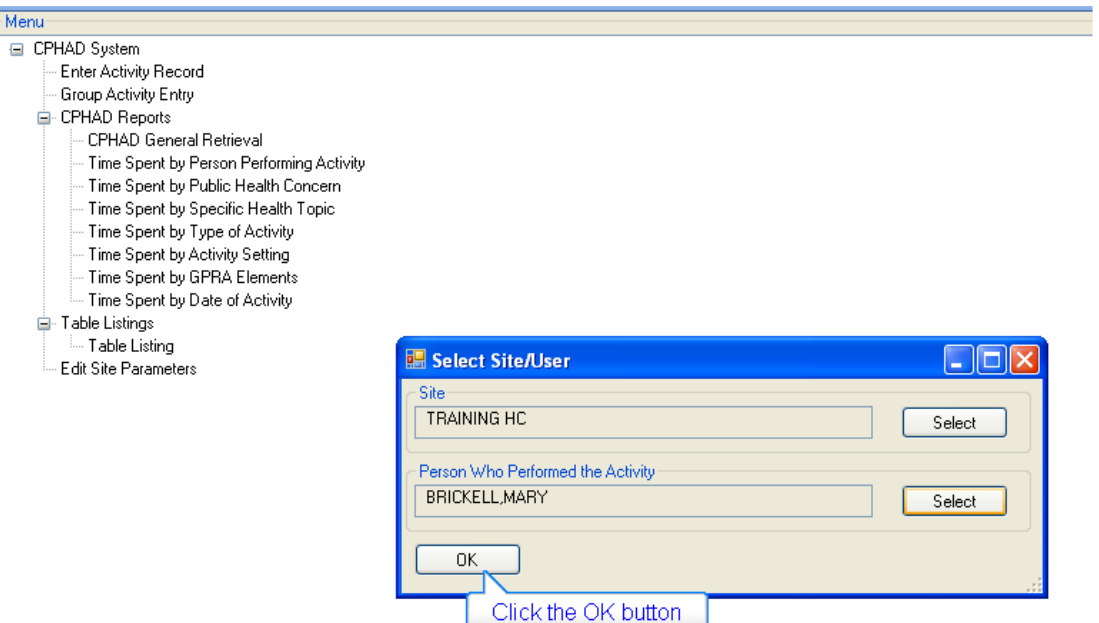

Figure 11-1: Sample screen-2 of the Select Site/User screen

Click the OK button.

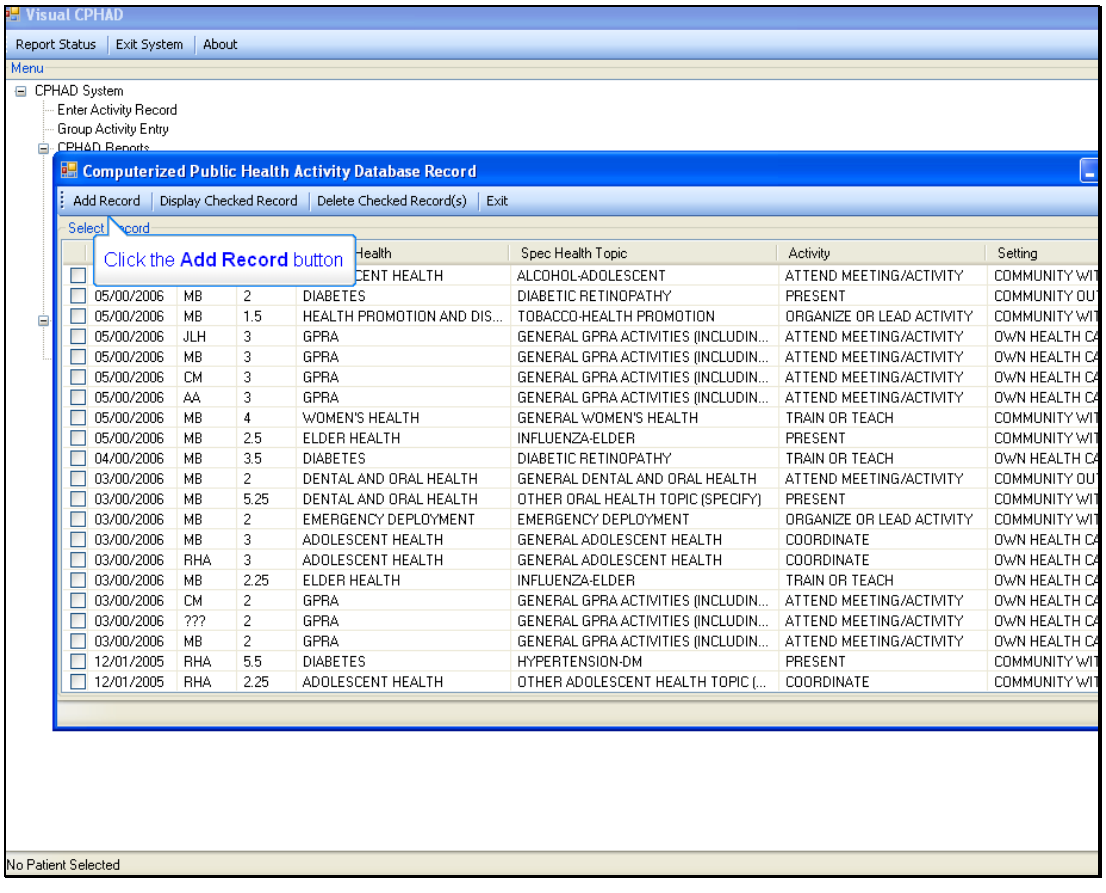

Figure 11-22: Example of a screen used to add a record to CPHAD records

When you see the screen for "Computerized Public Health Activity Database Record" click the button in the upper left corner for "Add Record."

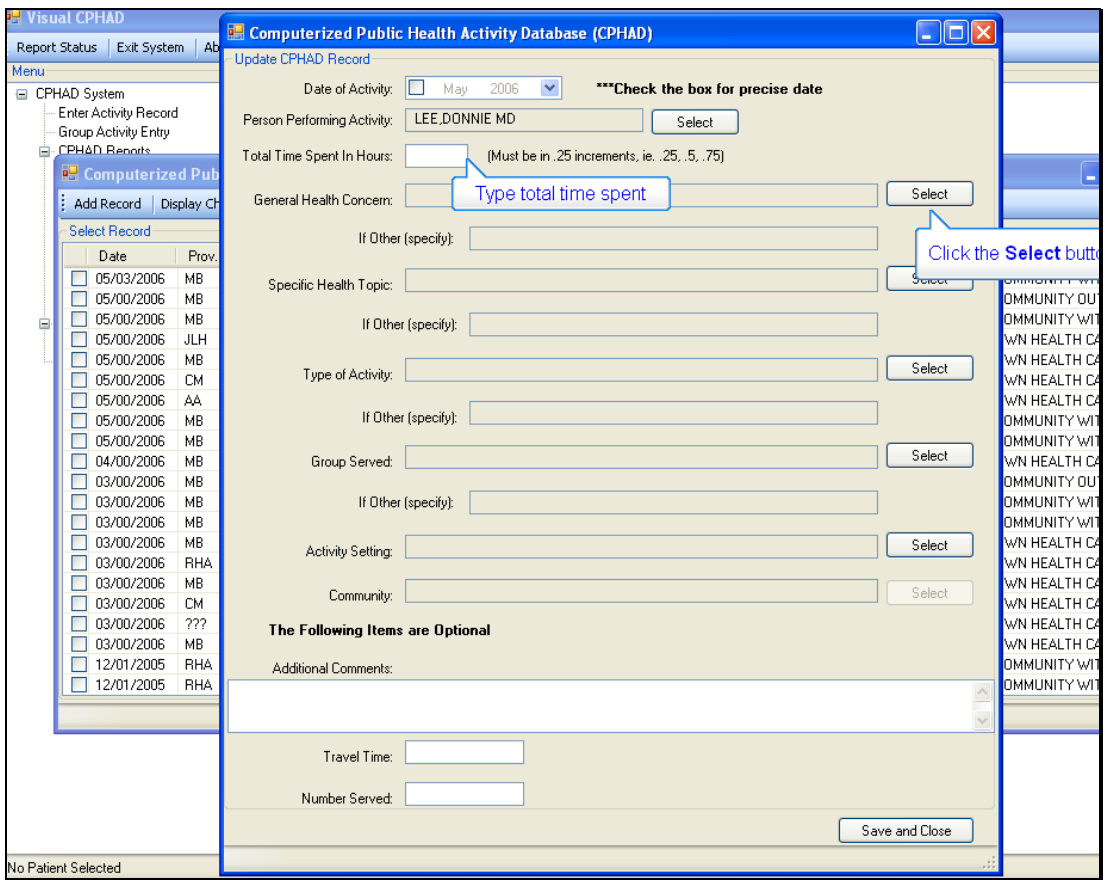

Figure 11-23: Example of screen used to update a CPHAD record

Near the top of the next screen, go to the box for "Total Time Spent In Hours." Type the total time spent.

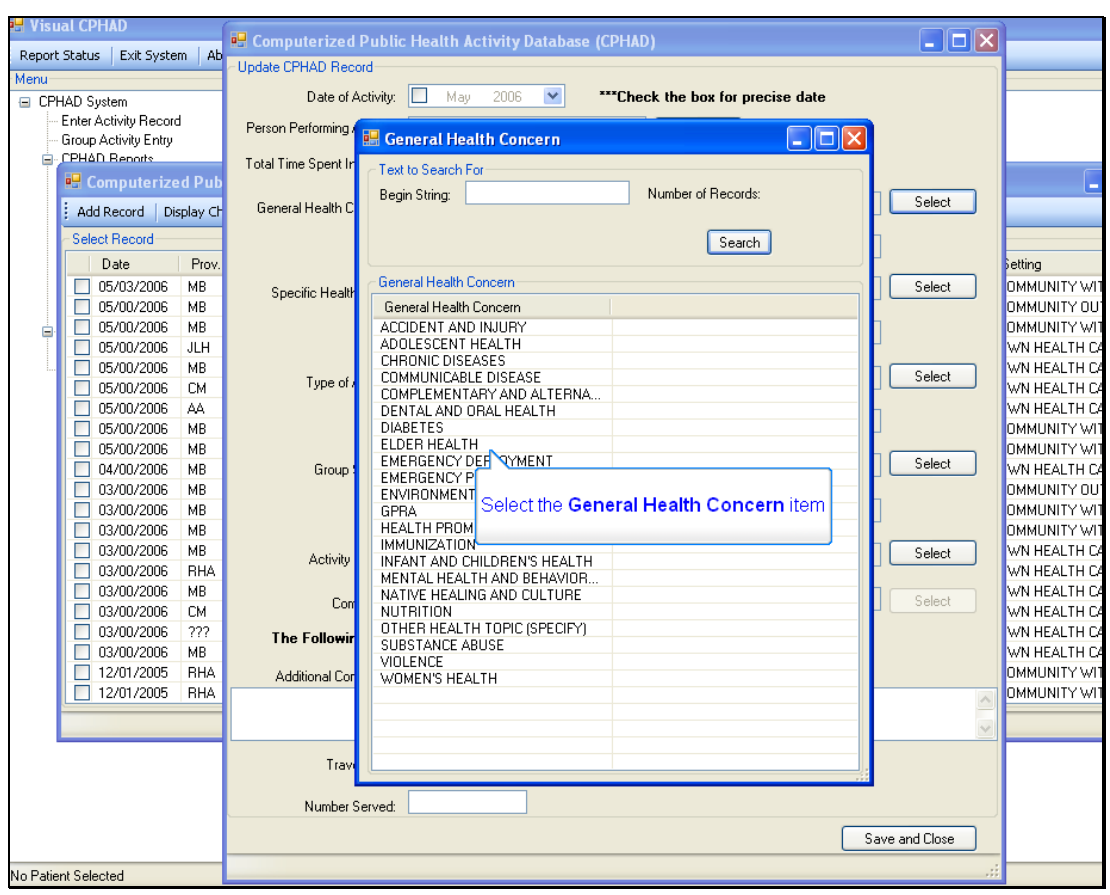

Figure 11-24: Example of general health concern screen

In the General Health Concern screen you will find a column listing various potential health items. Select the appropriate item, as shown in the example above.

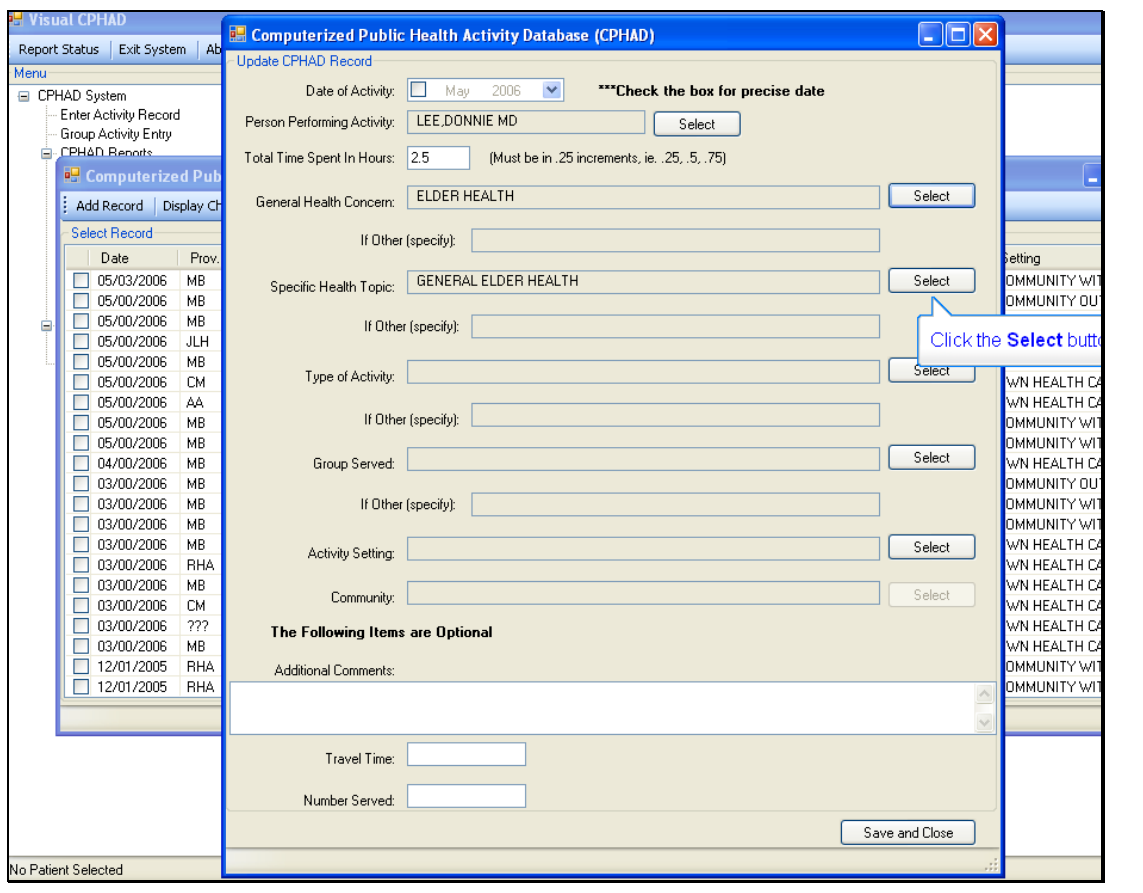

Figure 11-25: Sample of screen used to update a CPHAD record

You have returned to the Update CPHAD Record screen. You will find the General Health Concern item you just selected is now entered in the Select Health Topic box. Click the Select button to the right of that box.

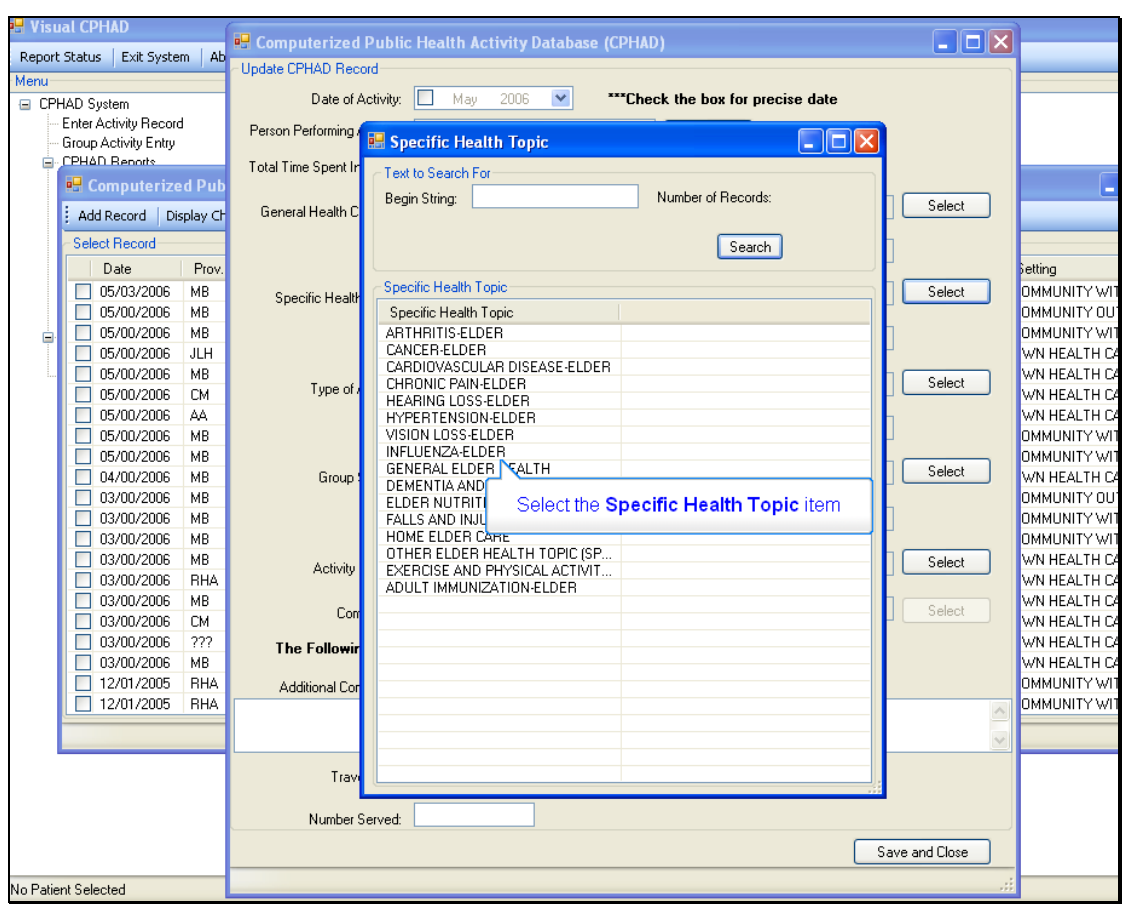

Figure 11-26: Sample of the Specific Health Topic screen

Go to the column entitled "Specific Health Topic." Select the appropriate item. The example in Figure 11-26 points to Influenza-elder.

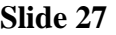

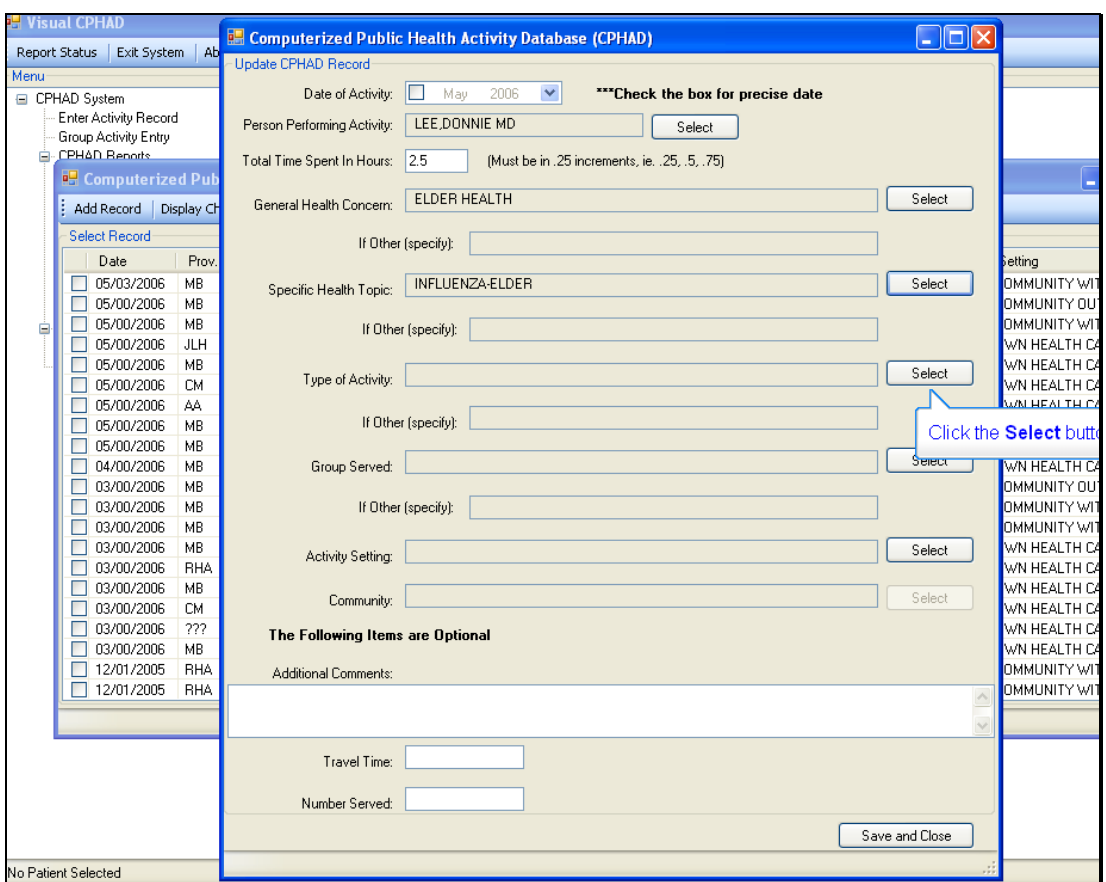

Figure 11-27: Sample of the CPHAD Update CPHAD Record screen

You will see that your item appears in the Update CPHAD Record screen in the box titled "Specific Health Topic." Below that is a box for "Type of Activity." Click the Select button to the right of that box.

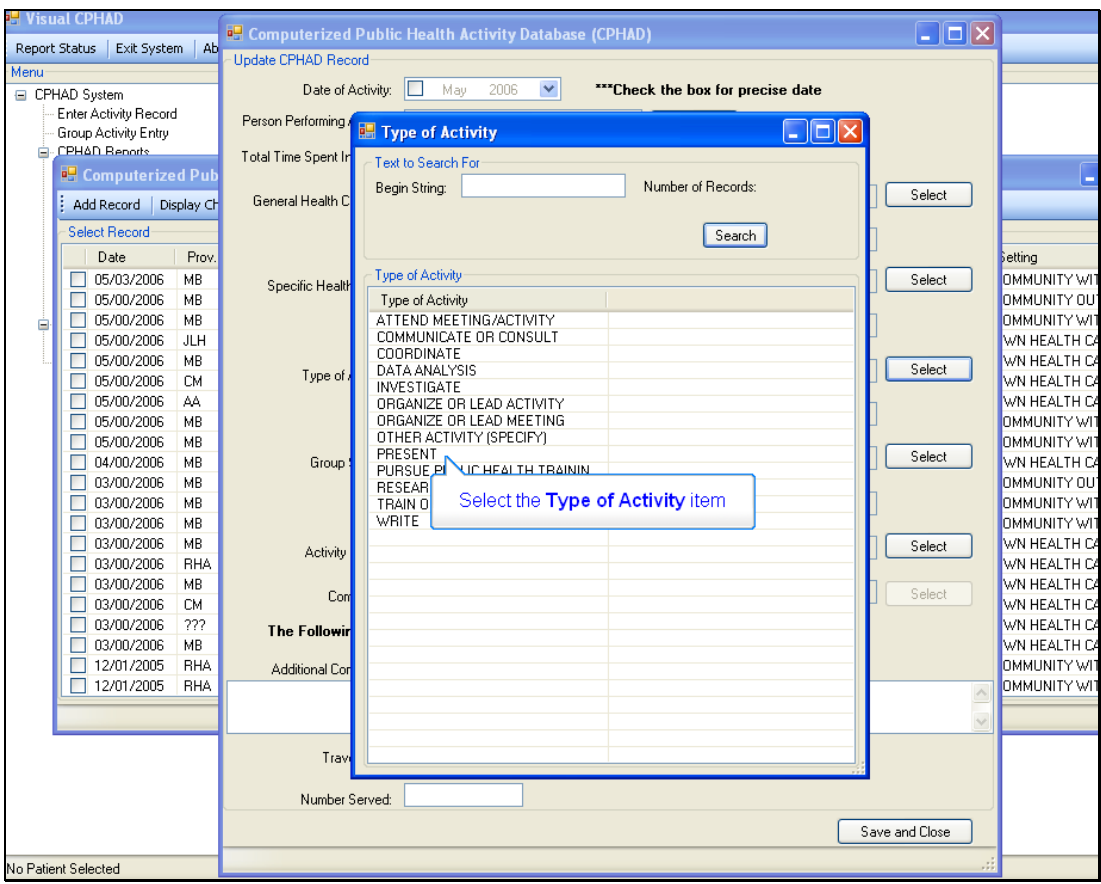

Figure 11-28: Sample of Type of Activity screen

Go to the column entitled "Specific Health Topic."
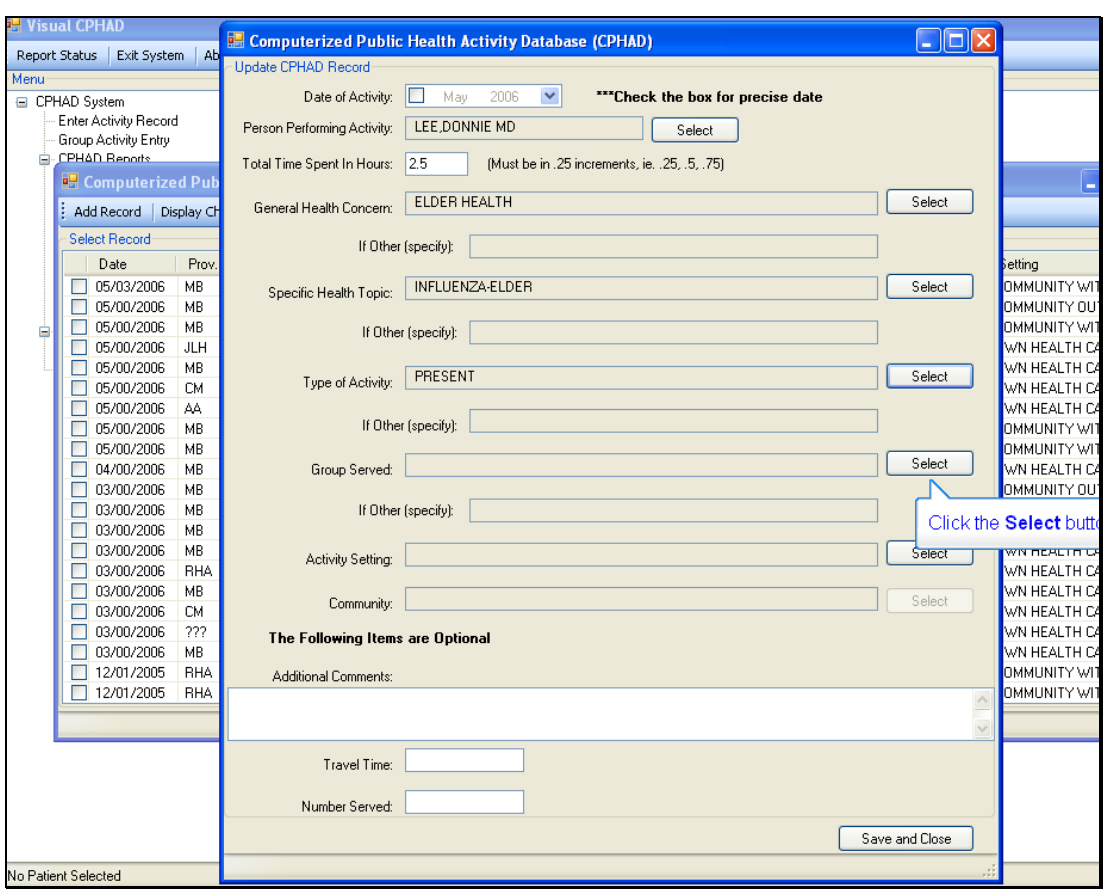

Figure 11-29: Update CPHAD Record screen with more data entered

Now the latest item you selected appears in the Update CPHAD Record screen in the box titled "Type of Activity." Below that is a box for "Group Served." Click the Select button to the right of that box.

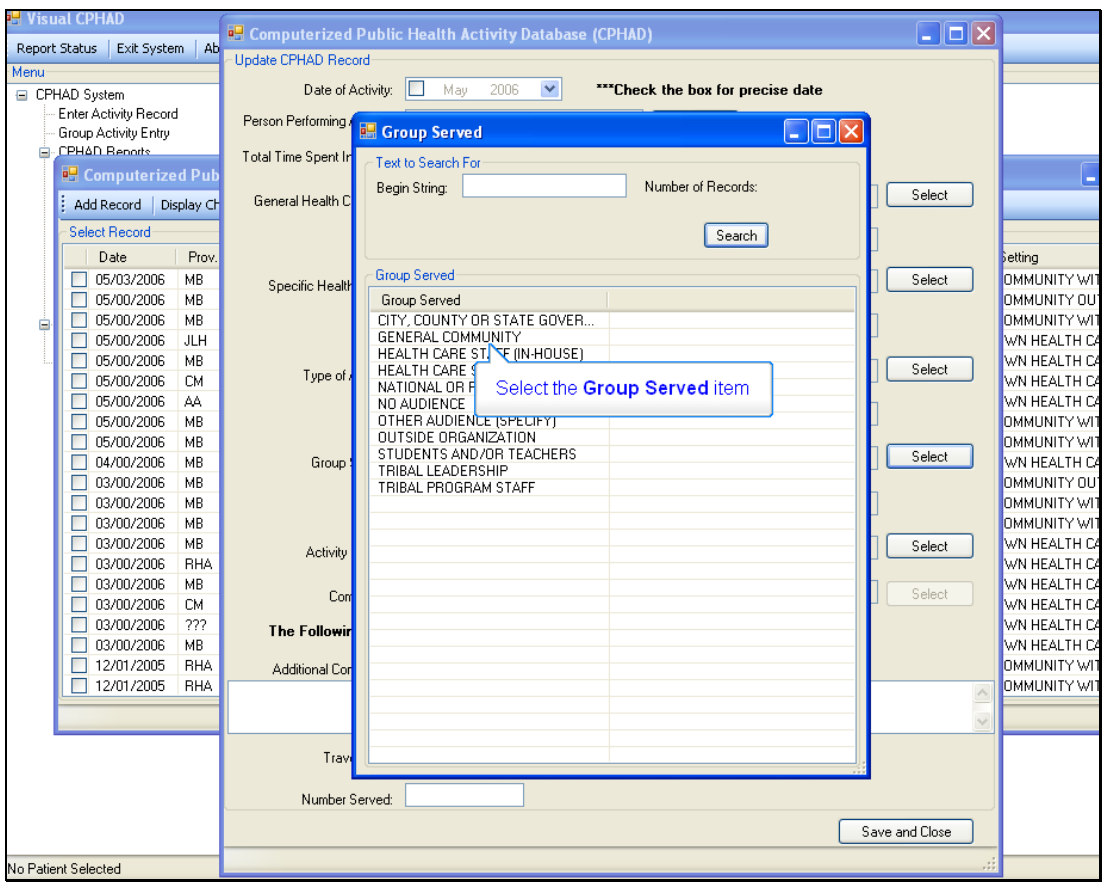

Figure 11-30: Sample of the Group Served screen

Go to the column entitled "Group Served." Select the appropriate item.

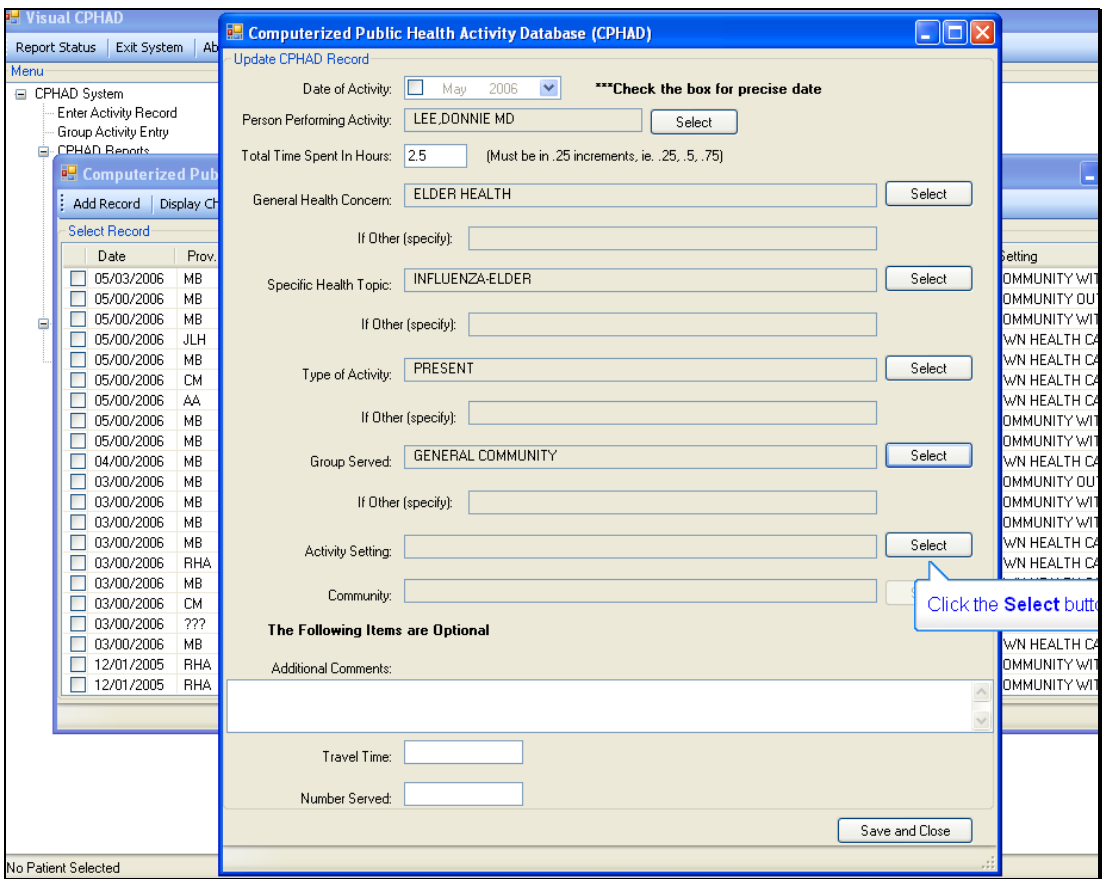

Figure 11-31: Update CPHAD Record screen with more data entered

The latest item you selected appears in the Update CPHAD Record screen in the box titled "Group Served." Below that is a box for "Activity Setting." Click the Select button to the right of that box.

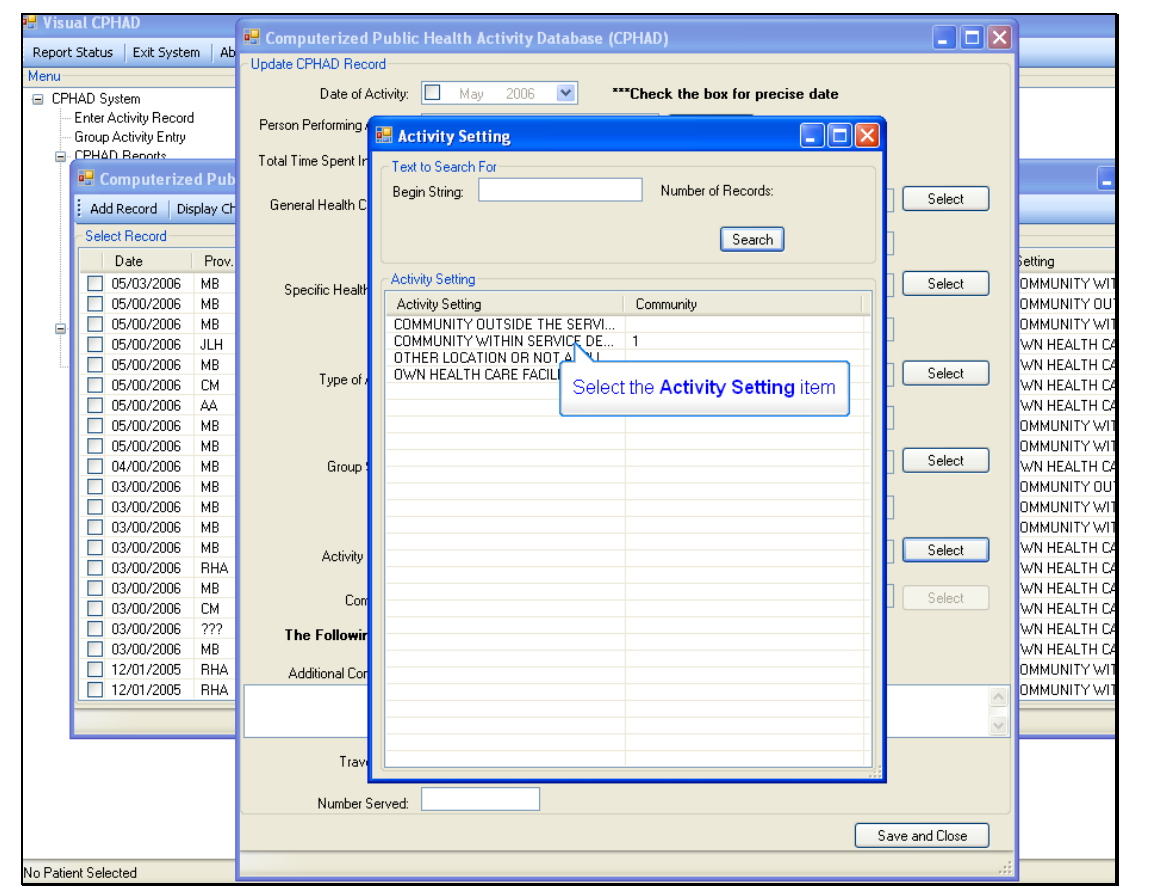

**Slide 32** 

Figure 11-32: Sample of the Activity Setting screen

Go to the column entitled "Activity Setting." Select the appropriate item.

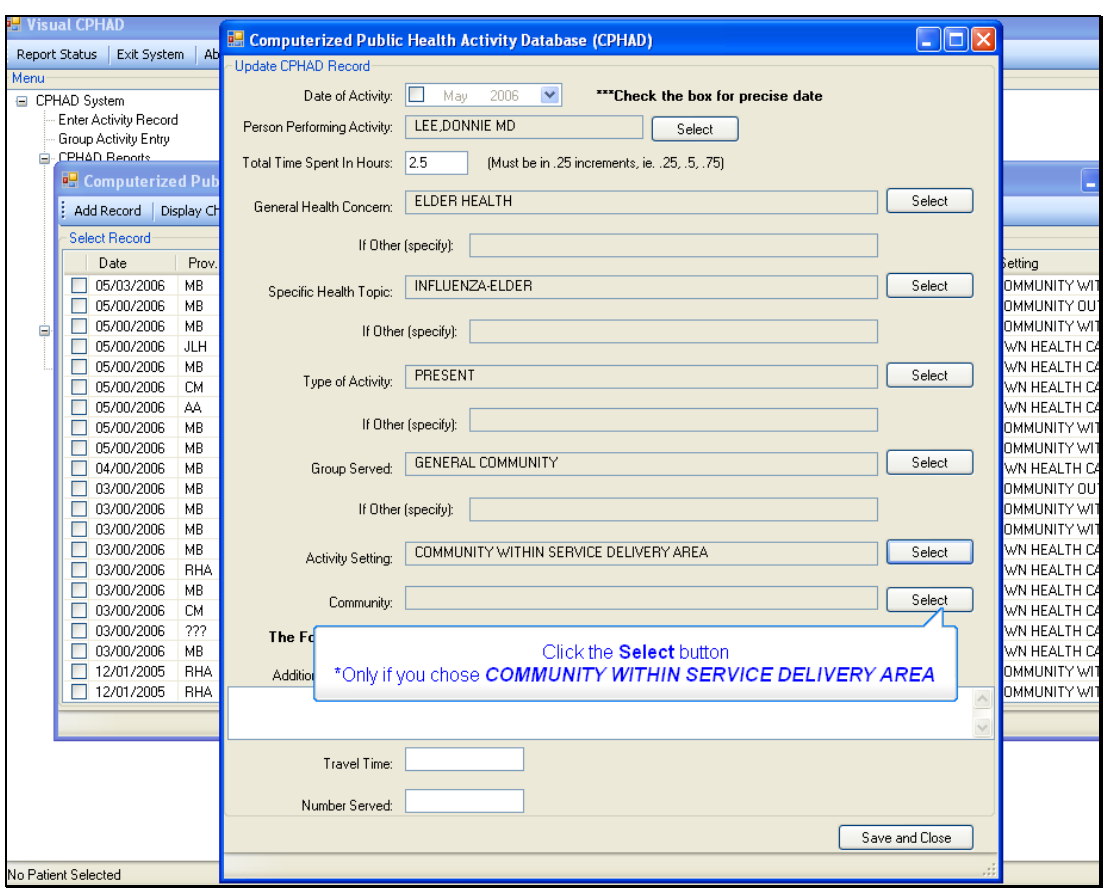

Figure 11-33: Update CPHAD Record screen with more data entered

The latest item you selected appears in the Update CPHAD Record screen in the box titled "Activity Setting." Below that is a box for "Community." Click the Select button to the right of that box.

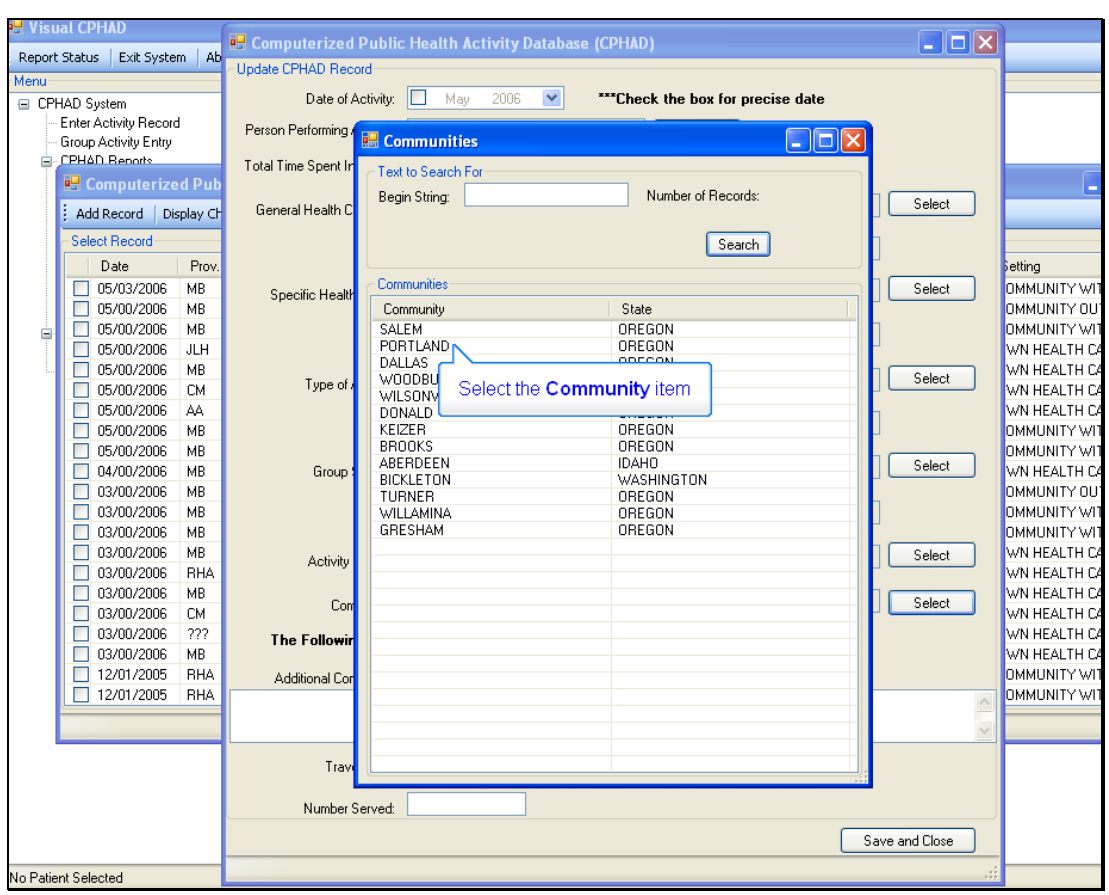

Figure 11-34: Sample of Community selection screen

Go to the column entitled "Community." Select the appropriate item.

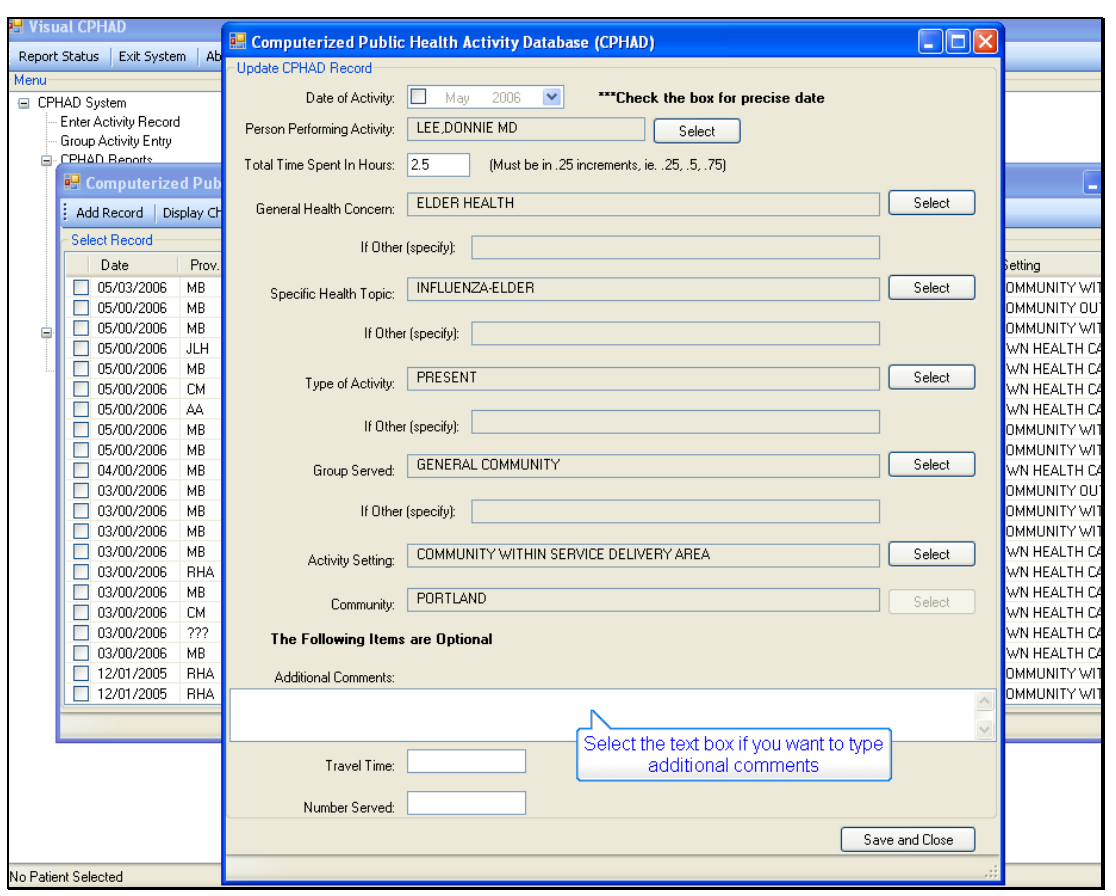

**Slide 35** 

Figure 11-35: Sample of Additional Comment entry box

The latest item you selected appears in the Update CPHAD Record screen in the box titled "Community."

Notice the bold text comment near the bottom of the screen, "The Following Items are Optional." If you want to enter comments a box is provided. Select the box and type any comments.

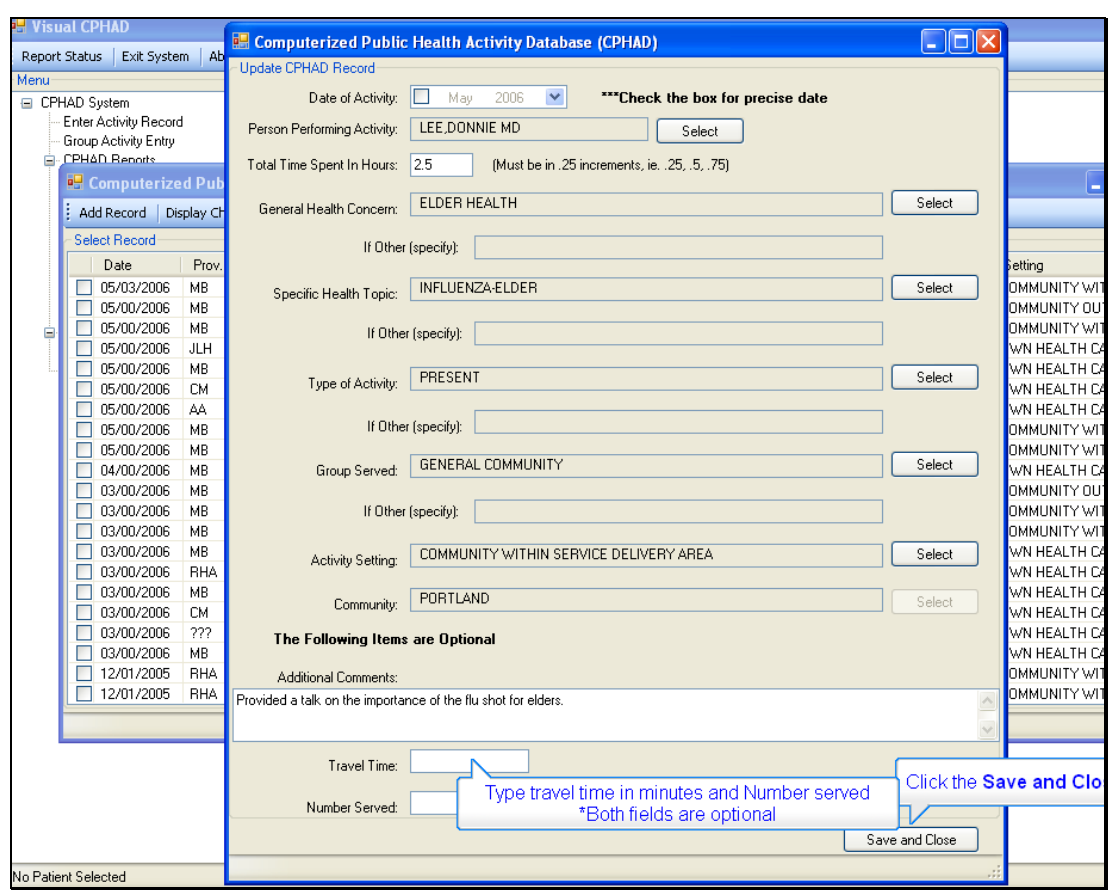

Figure 11-36: Sample of Travel Time entry box

If you choose to include Travel Time or the Number Served, type the information into the appropriate boxes at the bottom of the screen. Then click on the Save and Close button in the lower right corner.

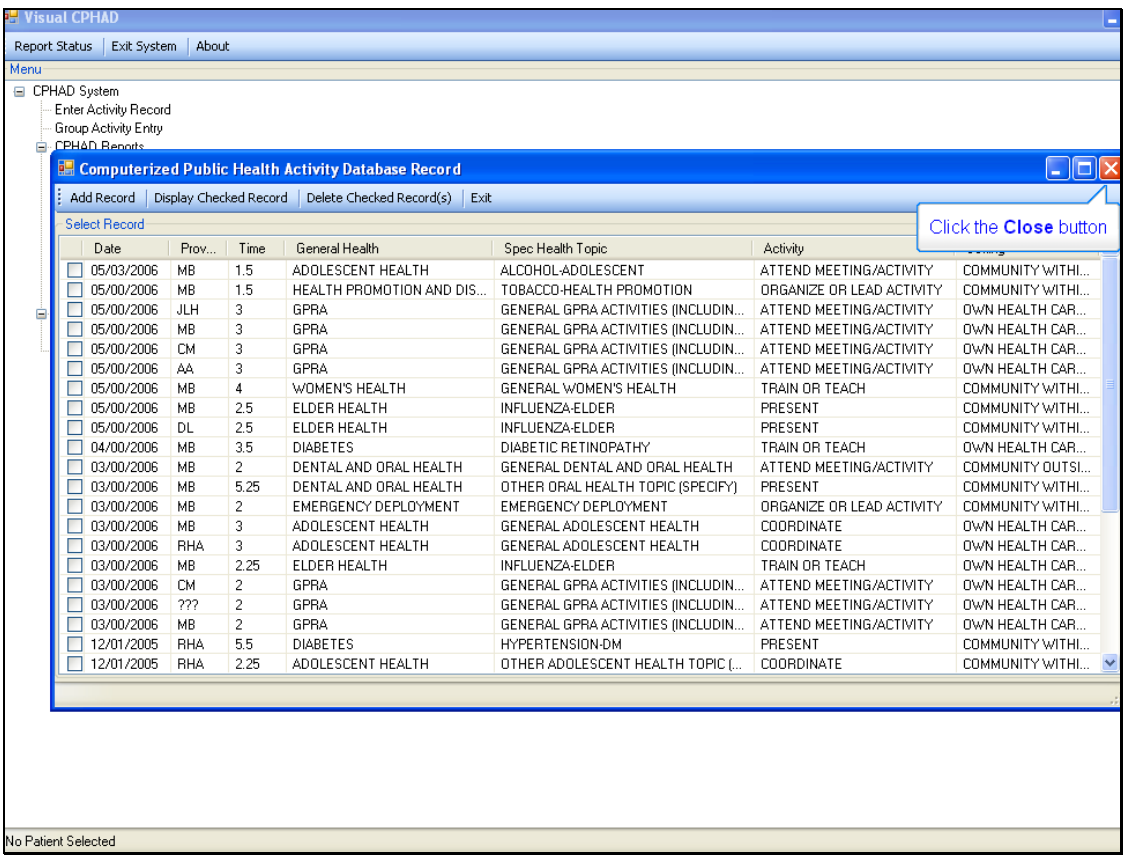

Figure 11-37: Sample of the CPHAD record list

Your screen will return to the "Computerized Public Health Activity Database Record" screen, as previously shown in Figure 11-22.

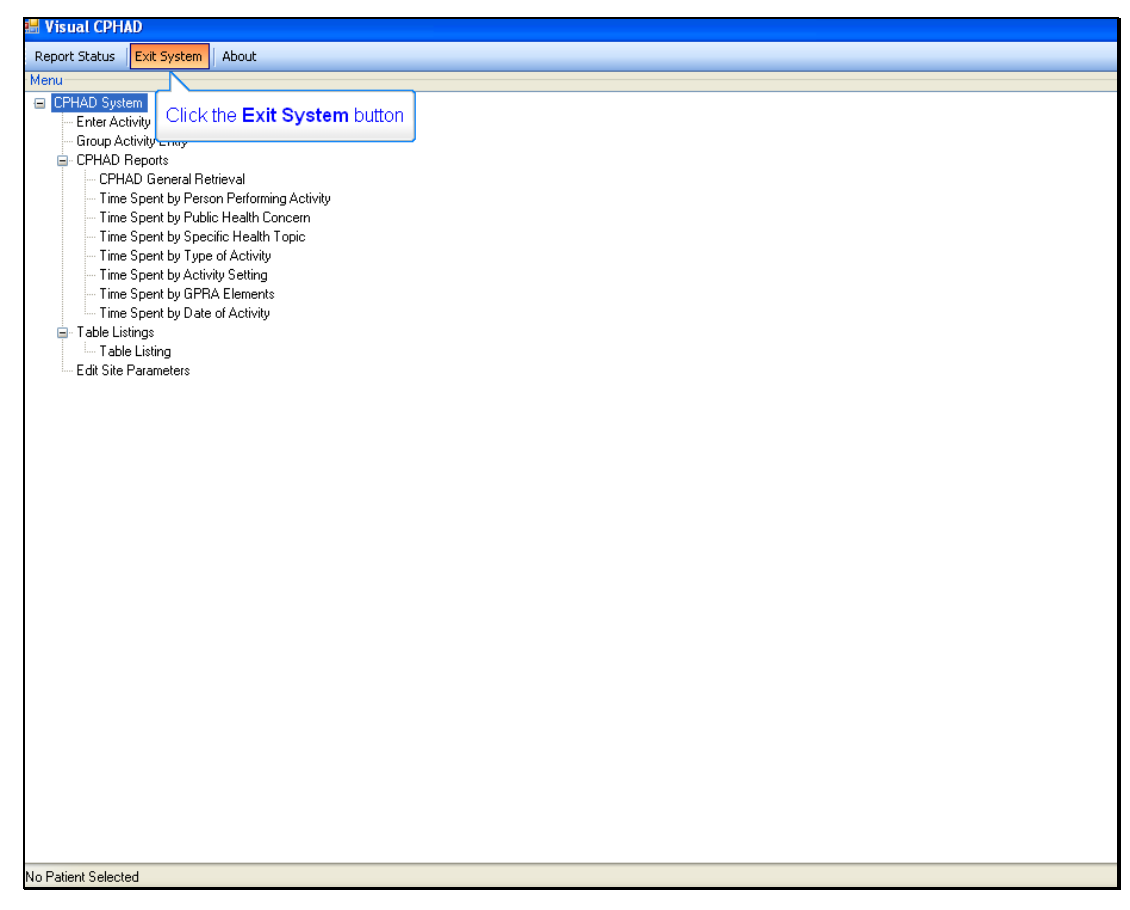

Figure 11-38: Sample of the Exit system screen

Go to the menu bar at the upper left of the screen, and click on the "Exit System" button.

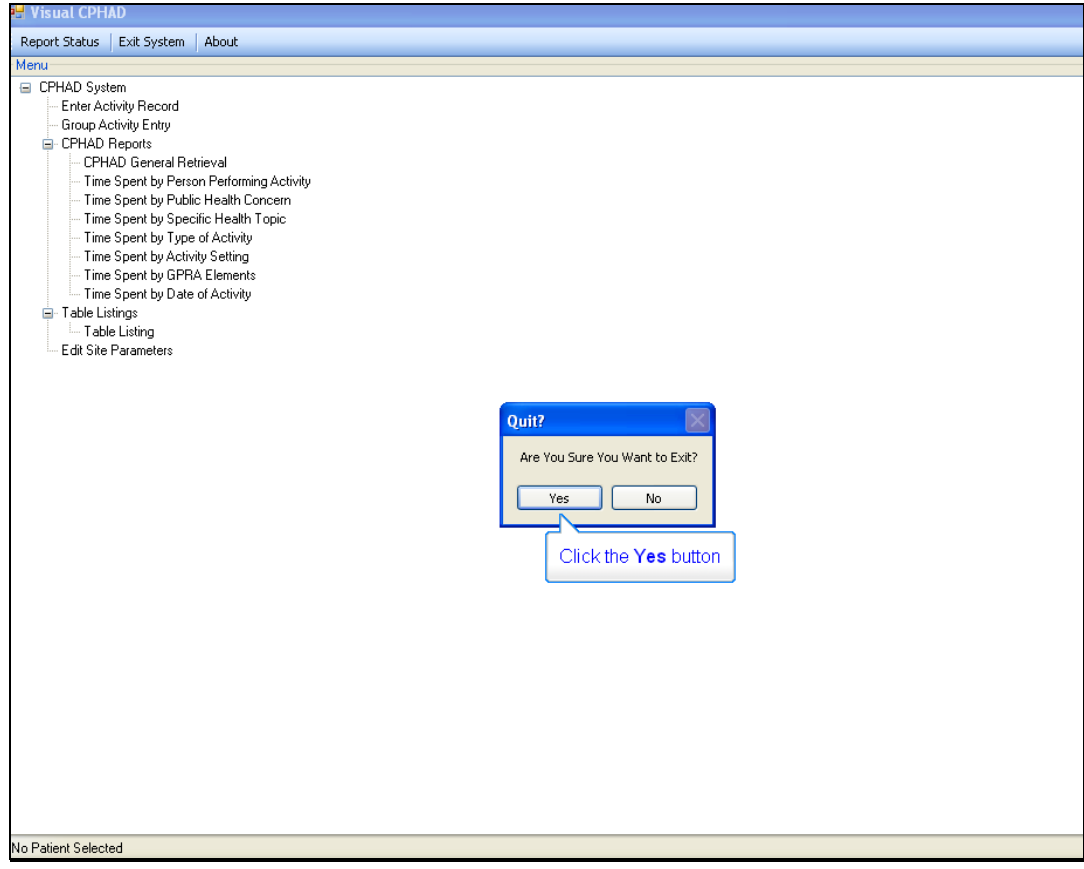

Figure 11-39: Sample of the confirmation to exit system screen

A window will open asking you to confirm that you want to exit. Click Yes to exit.

# **12.0 Contact Information**

If you have any questions or comments regarding this distribution, please contact the OIT Help Desk (IHS).

**Phone:** (505) 248-4371 or (888) 830-7280 (toll free)

**Fax:** (505) 248-4363

**Web:** <http://www.ihs.gov/GeneralWeb/HelpCenter/Helpdesk/index.cfm>

**Email:** [support@ihs.gov](mailto:support@ihs.gov)